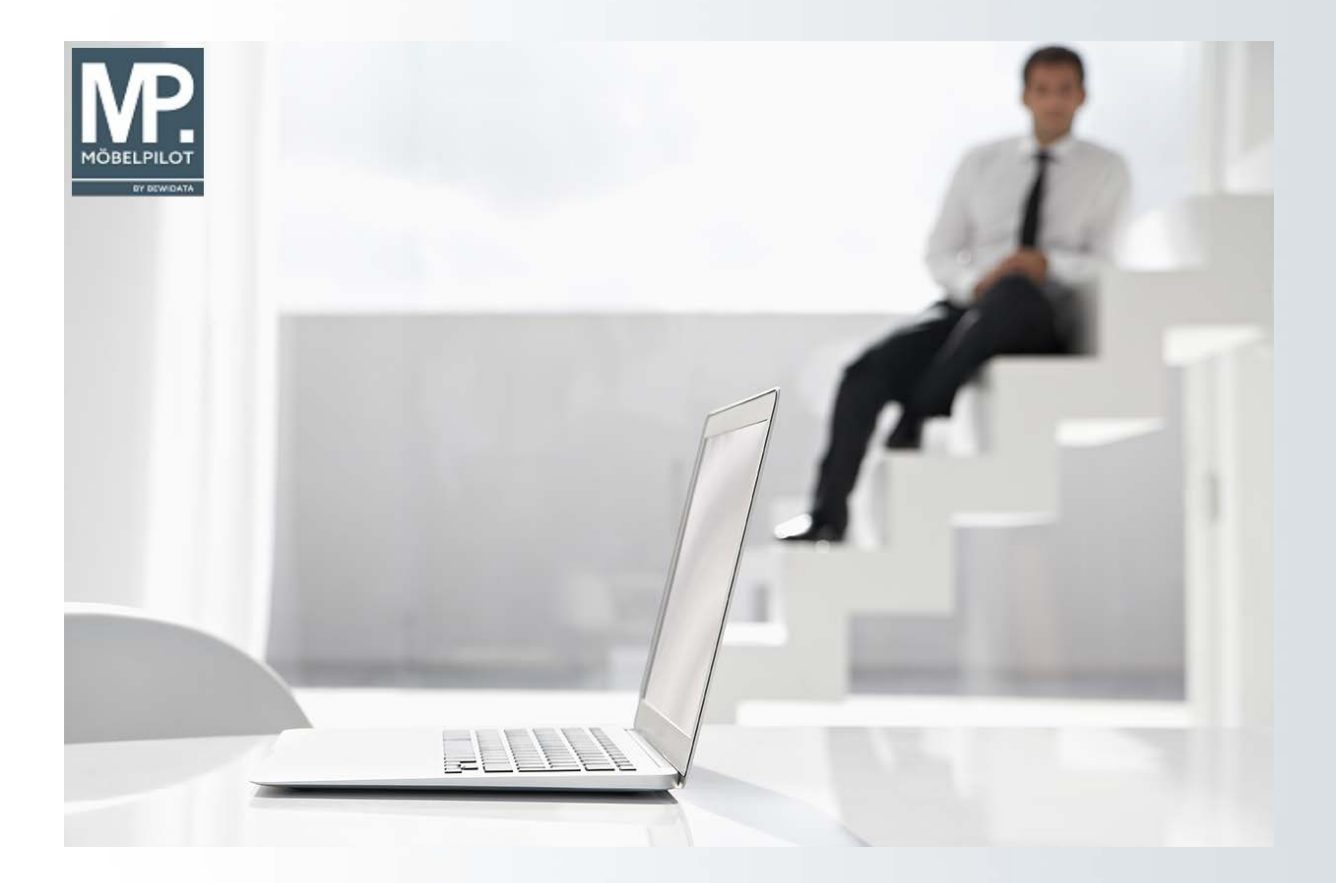

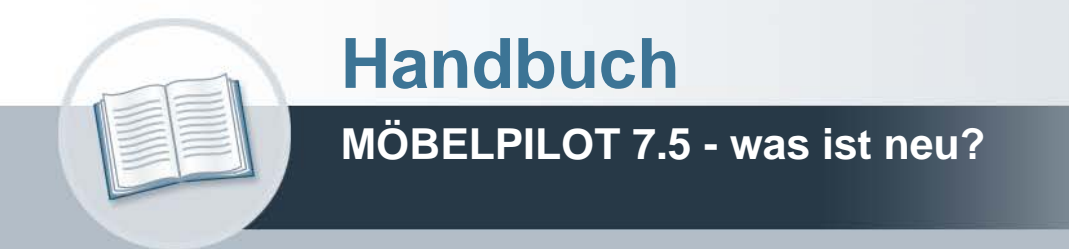

# **Urheberrecht und Haftung**

Dieses Handbuch enthält urheberrechtlich geschützte Informationen. Ohne ausdrückliche schriftliche Genehmigung der Bewidata Unternehmensberatung und EDV-Service GmbH, Erthalstraße 1, 55118 Mainz ist es nicht gestattet, das gesamte Handbuch oder Texte daraus zu reproduzieren, zu speichern oder in irgendeiner Form zu übertragen, zu vervielfältigen oder zu verbreiten.

Die Firma Bewidata Unternehmensberatung und EDV-Service GmbH übernimmt für den Inhalt dieses Handbuches und damit im Zusammenhang stehende geschäftliche Vorgänge keinerlei Garantie. Das gilt auch für hierin enthaltene Fehler und möglicherweise dadurch entstehende Fehlfunktionen in der Arbeit mit den hier beschriebenen Programmen. Die Bewidata GmbH behält sich vor, ohne vorherige Ankündigung dieses Handbuch von Zeit zu Zeit auf den neuesten Stand zu bringen. Änderungen der Bildschirmmasken behalten wir uns ebenfalls vor.

**Hinweis**: Alle in diesem Handbuch abgebildeten Screenshots wurden mit dem Microsoft Internet Explorer erstellt. Abweichungen bei anderen Browsern behalten wir uns vor.

# **Impressum**

bewidata unternehmensberatung und edv-service gmbh erthalstraße 1 55118 mainz

Telefon 06131 63920 Telefax 06131 639266

Geschäftsführer: Hans-Jürgen Röhrig - Handelsregister Mainz HRB 4285

# **Support Rufnummern**

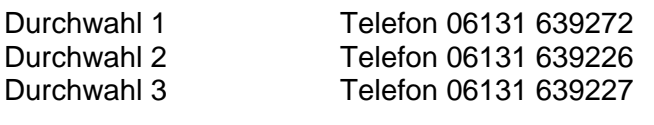

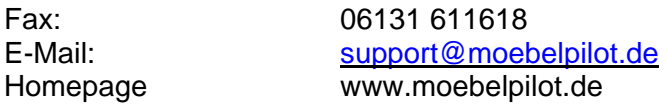

# **Hotline Zeiten**

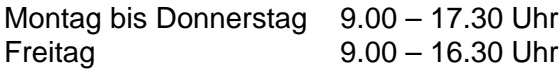

# **Inhaltsverzeichnis**

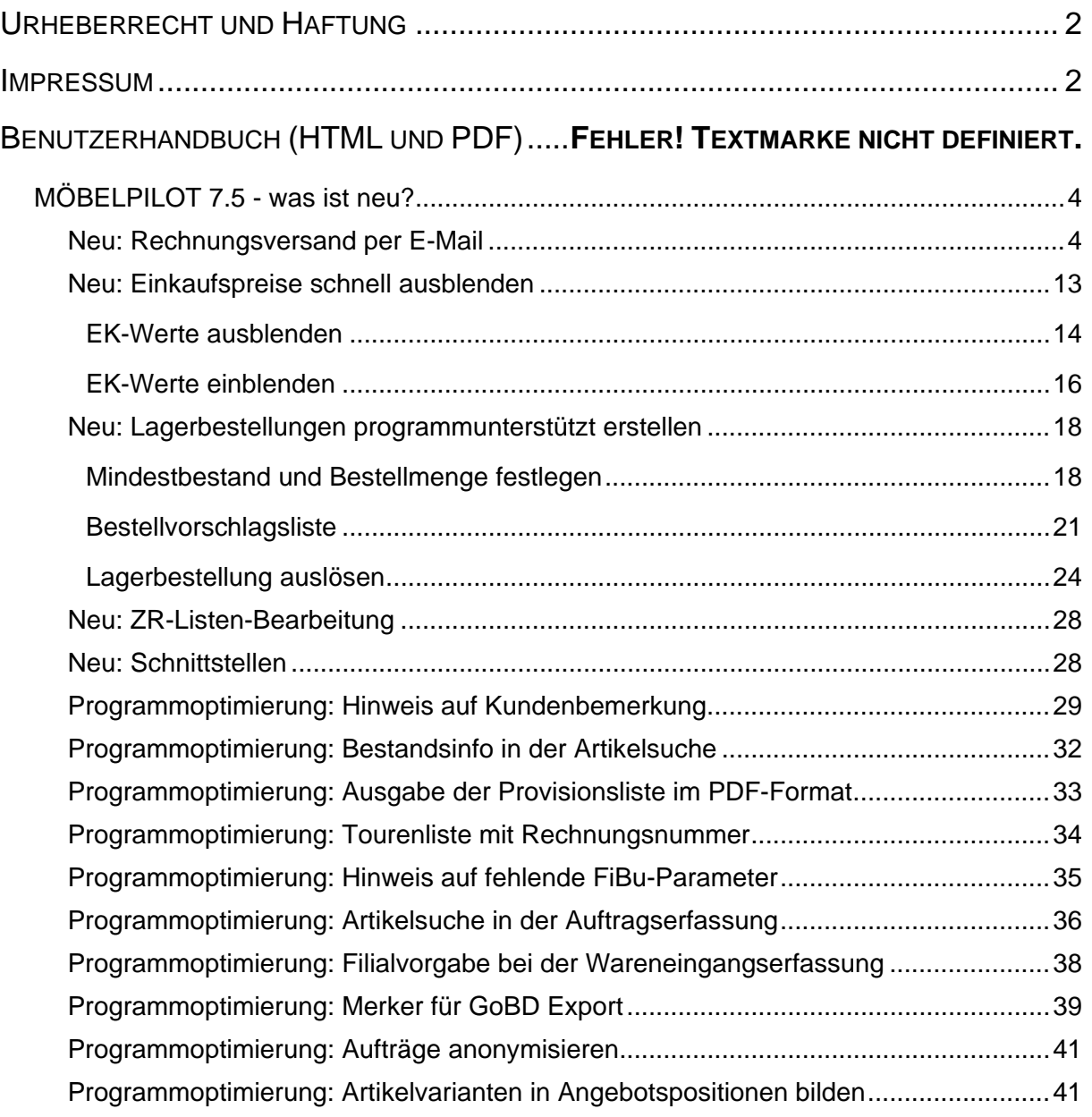

# **MÖBELPILOT 7.5 - was ist neu?**

Lieber MÖBELPILOT-Anwender,

heute stellen wir Ihnen die wichtigsten Weiter- und Neuentwicklungen des Warenwirtschaftssystems vor.

Damit Sie sich mit den Neuerungen vertraut machen können, fassen wir diese wie gewohnt im Benutzerhandbuch zusammen.

Wir hoffen, dass Sie die neuen Möglichkeiten in Ihrer täglichen Arbeit zeitsparend voranbringen.

Ihr Bewidata-Team

#### **Neu: Rechnungsversand per E-Mail**

#### **Briefvorlage**

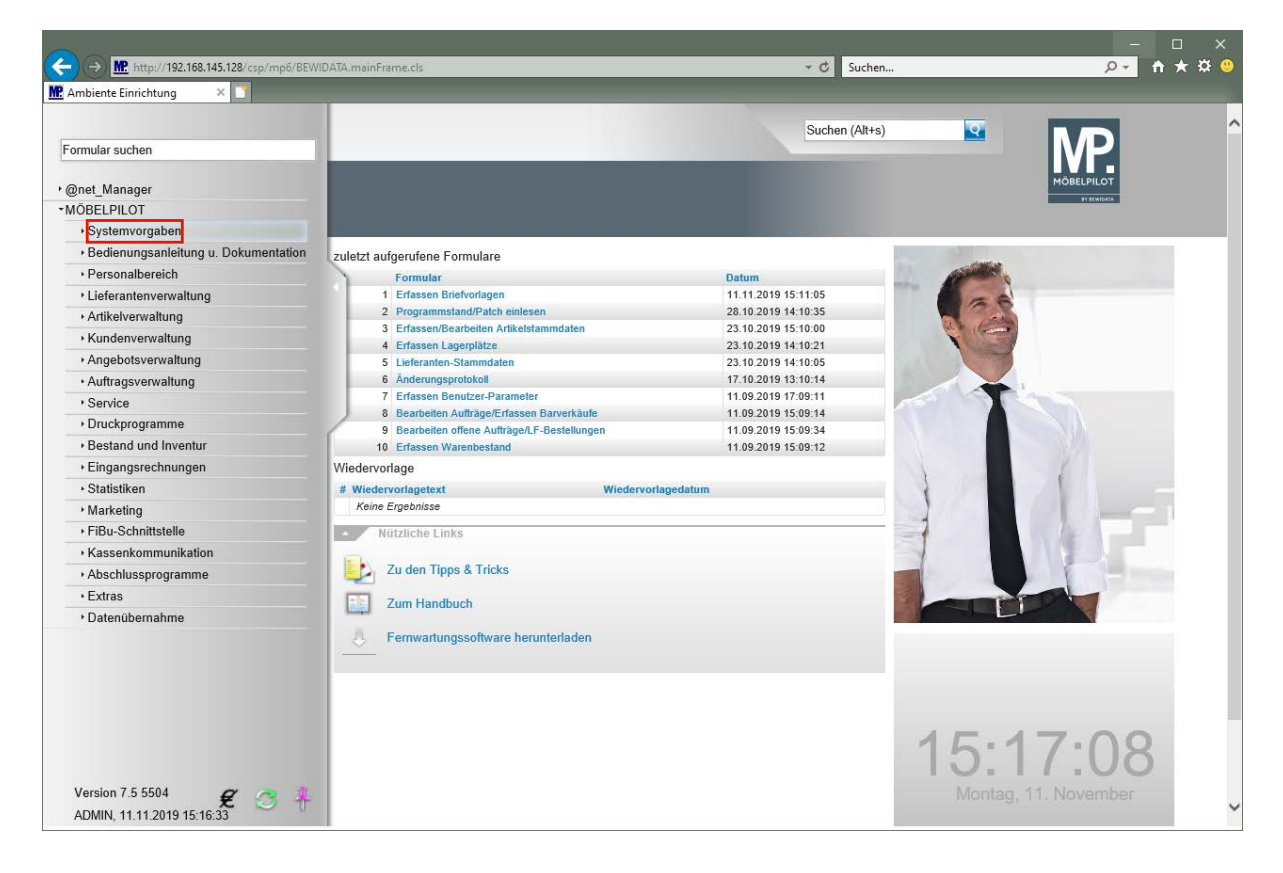

**Das Programm-Release 7.5 ermöglicht nun auch den Rechnungsversand via E-Mail. Zur Umsetzung wird zunächst eine entsprechende E-Mail-Vorlage benötigt, die wir mit dem Release mitliefern und automatisch installieren.**

**Wenn Sie diese Vorlage individualisieren bzw. ändern wollen, dann gehen Sie bitte wie folgt vor.** 

Klicken Sie auf den Hyperlink **Systemvorgaben**.

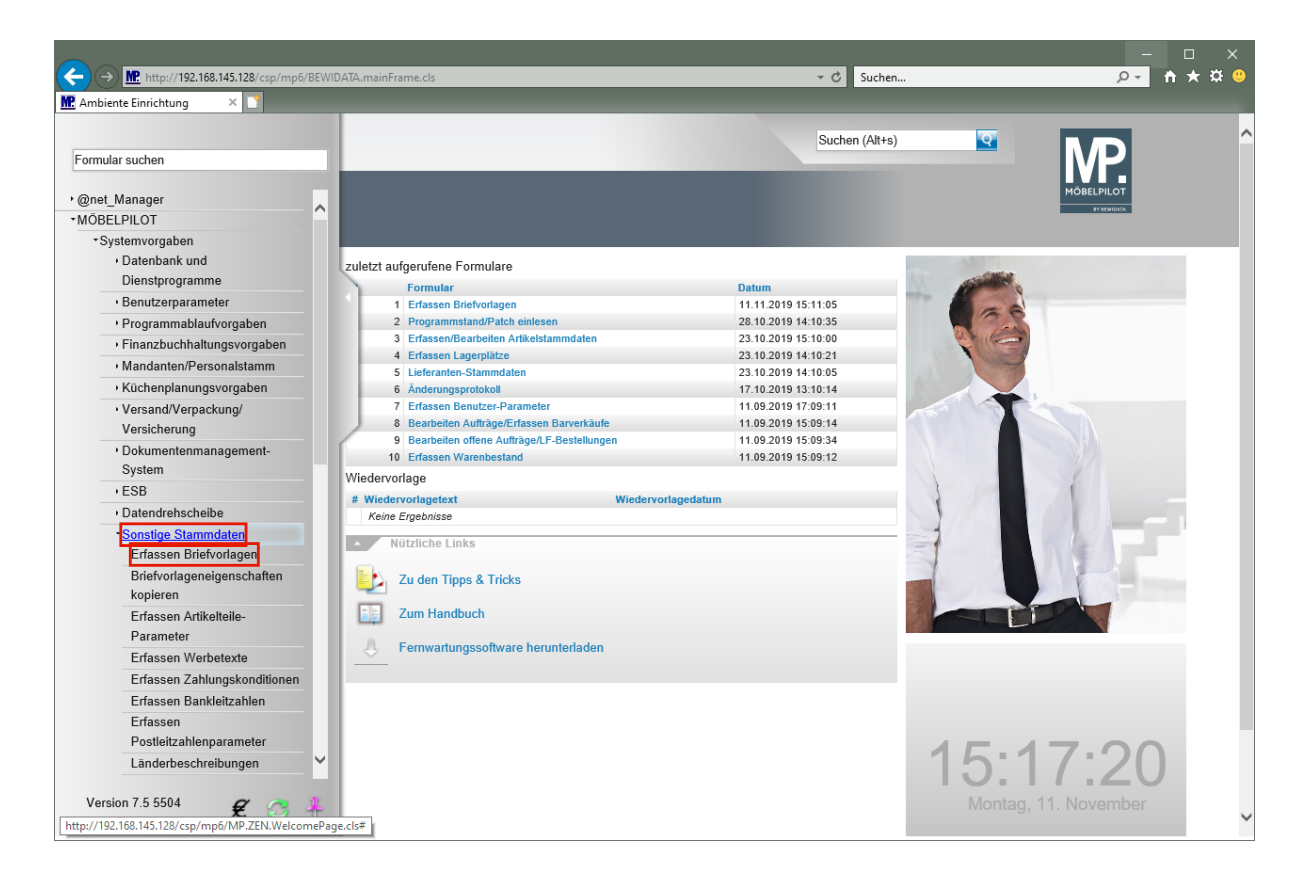

Klicken Sie auf den Hyperlink **Sonstige Stammdaten**.

Klicken Sie auf den Hyperlink **Erfassen Briefvorlagen**.

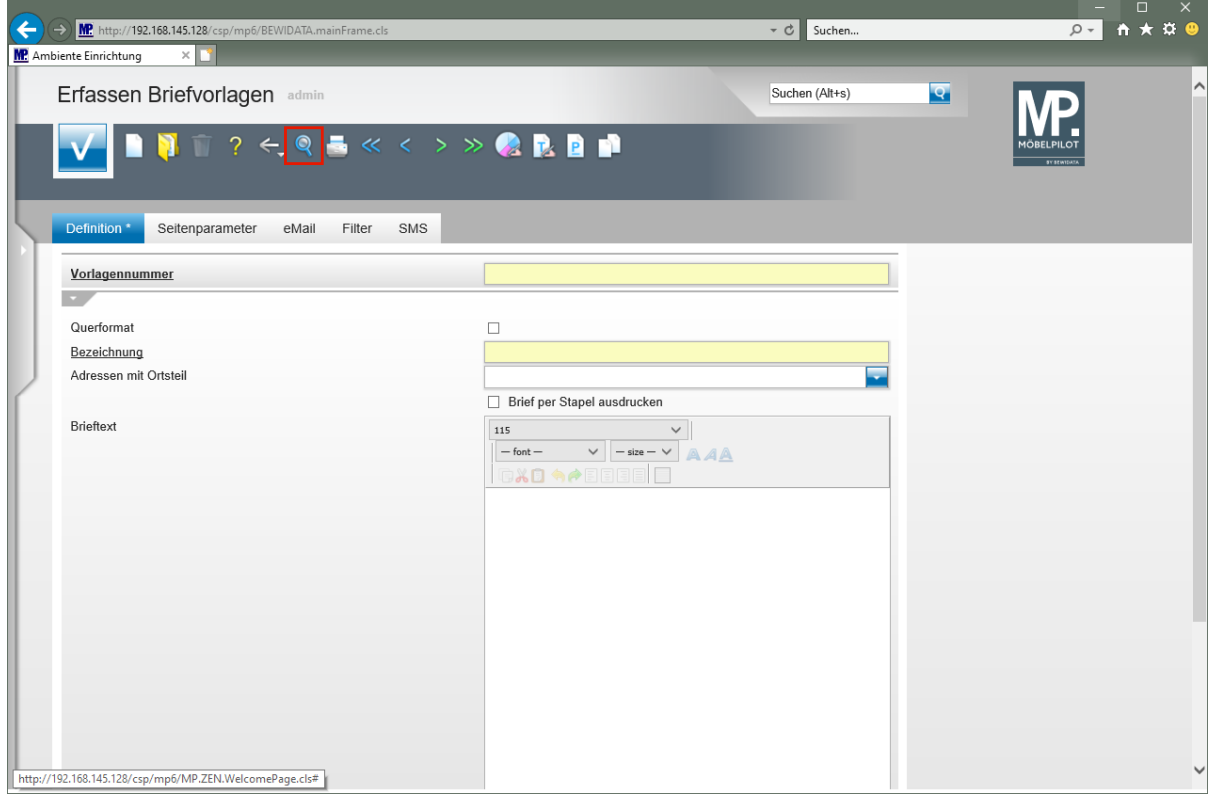

Klicken Sie auf den Hyperlink **Suchen (F9)**.

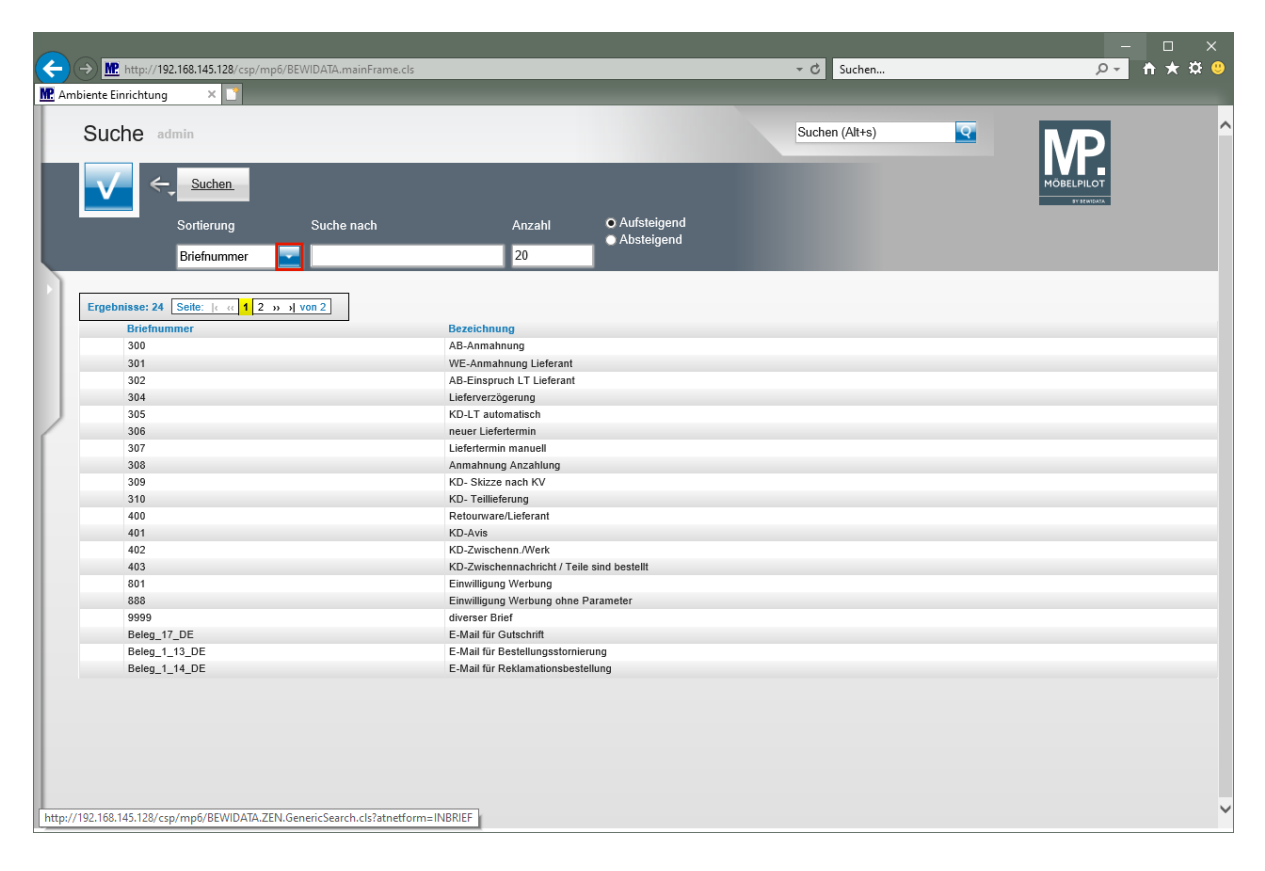

Klicken Sie im Auswahlfeld *"Sortierung"* auf die Schaltfläche **Öffnen**.

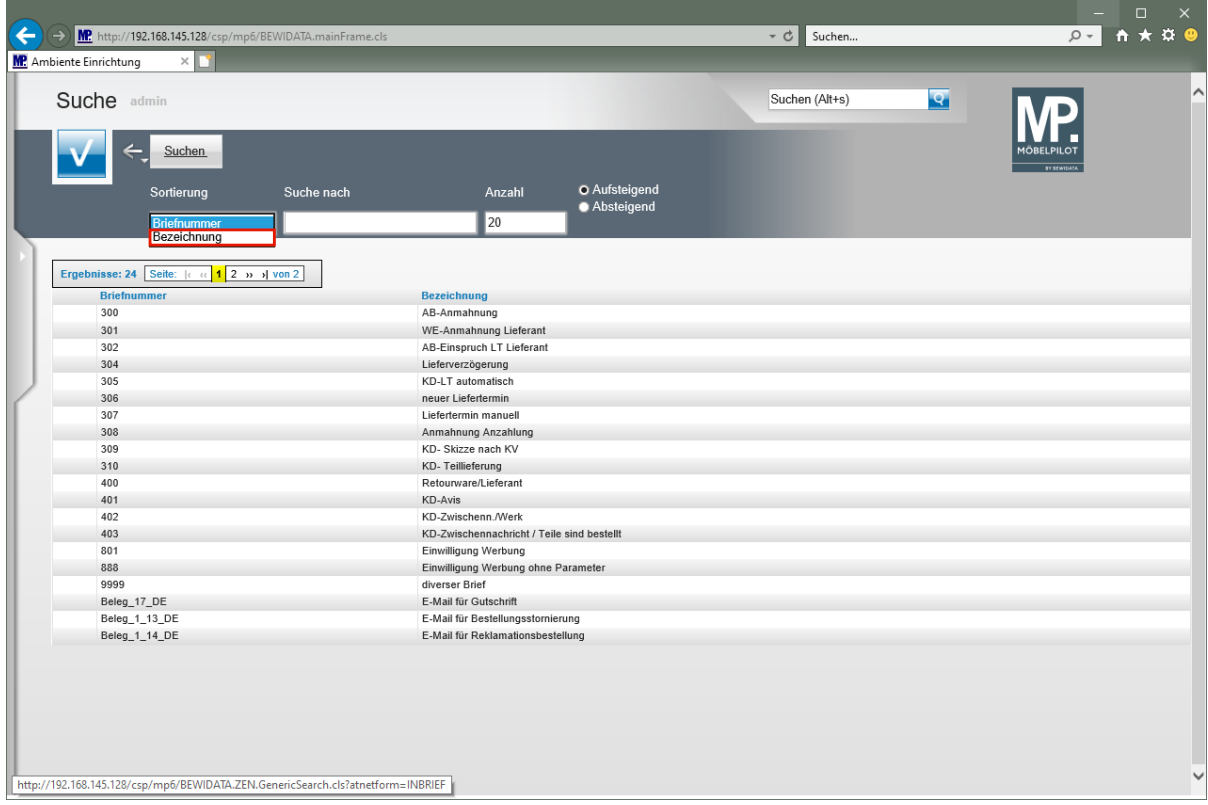

Klicken Sie auf den Listeneintrag **Bezeichnung**.

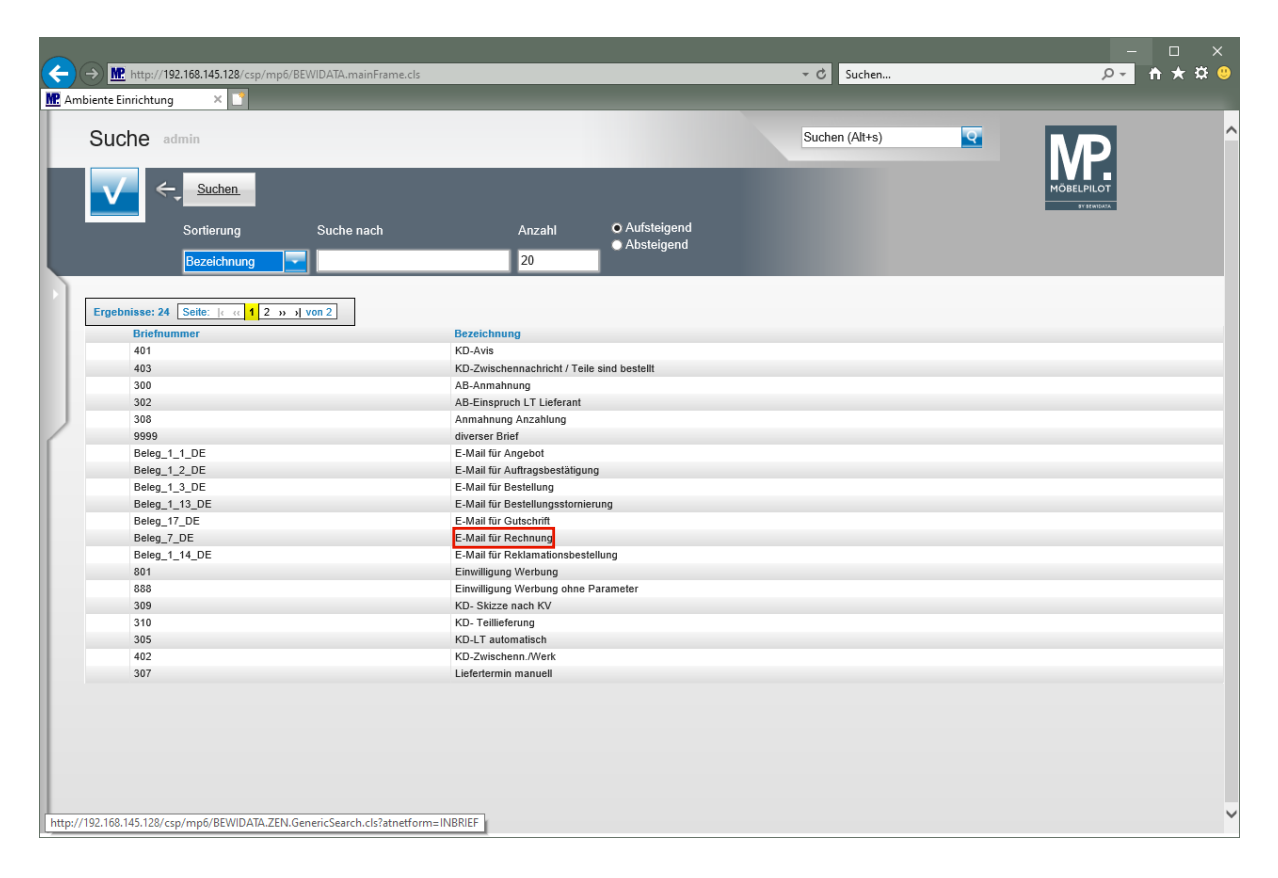

Klicken Sie auf **E-Mail für Rechnung**.

 $\bigodot$ 

 $\bigodot$ **Idealerweise wird Ihnen die neue Briefvorlage** *"E-Mail für Rechnung"* **bereits angezeigt. Andernfalls finden Sie diese auf den Folgeseiten.**

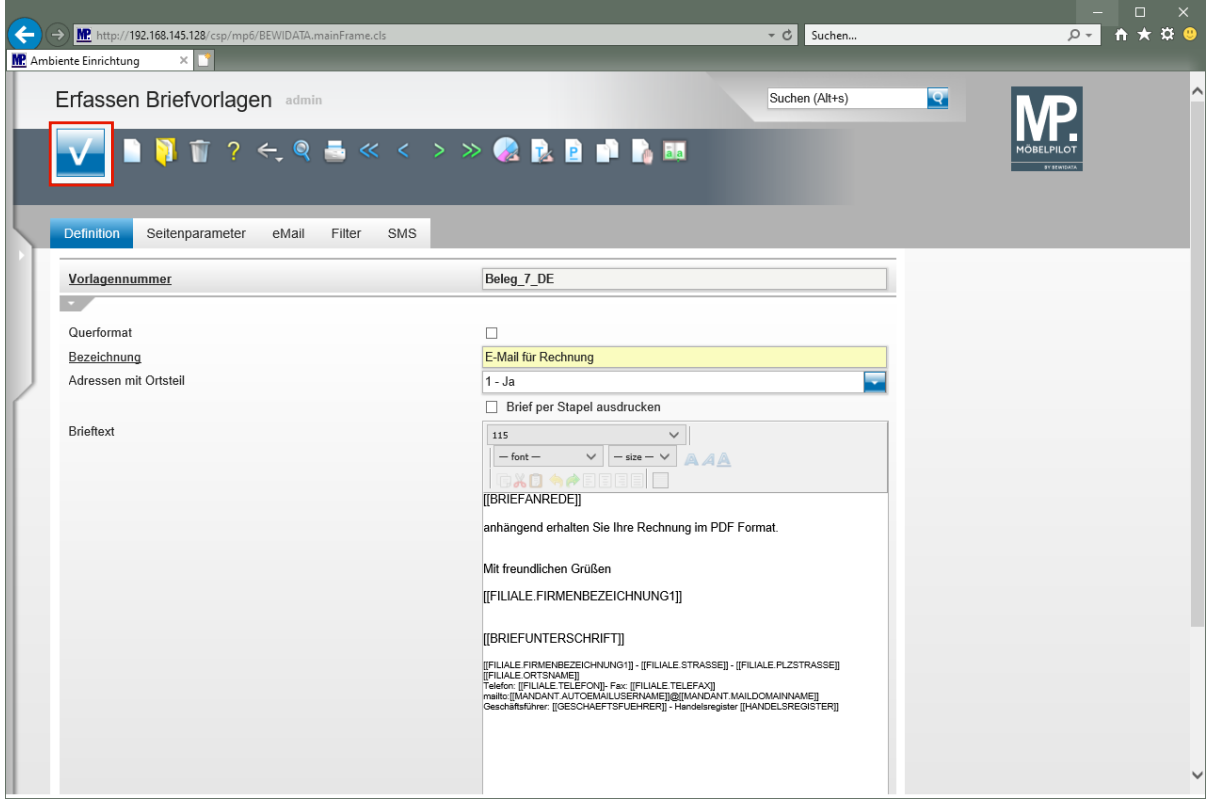

**Nehmen Sie hier die gewünschten Anpassungen bzw. Änderungen vor und speichern Sie danach Ihre Eingaben.**

Klicken Sie auf die Schaltfläche **Speichern**.

# **Aktivierung**

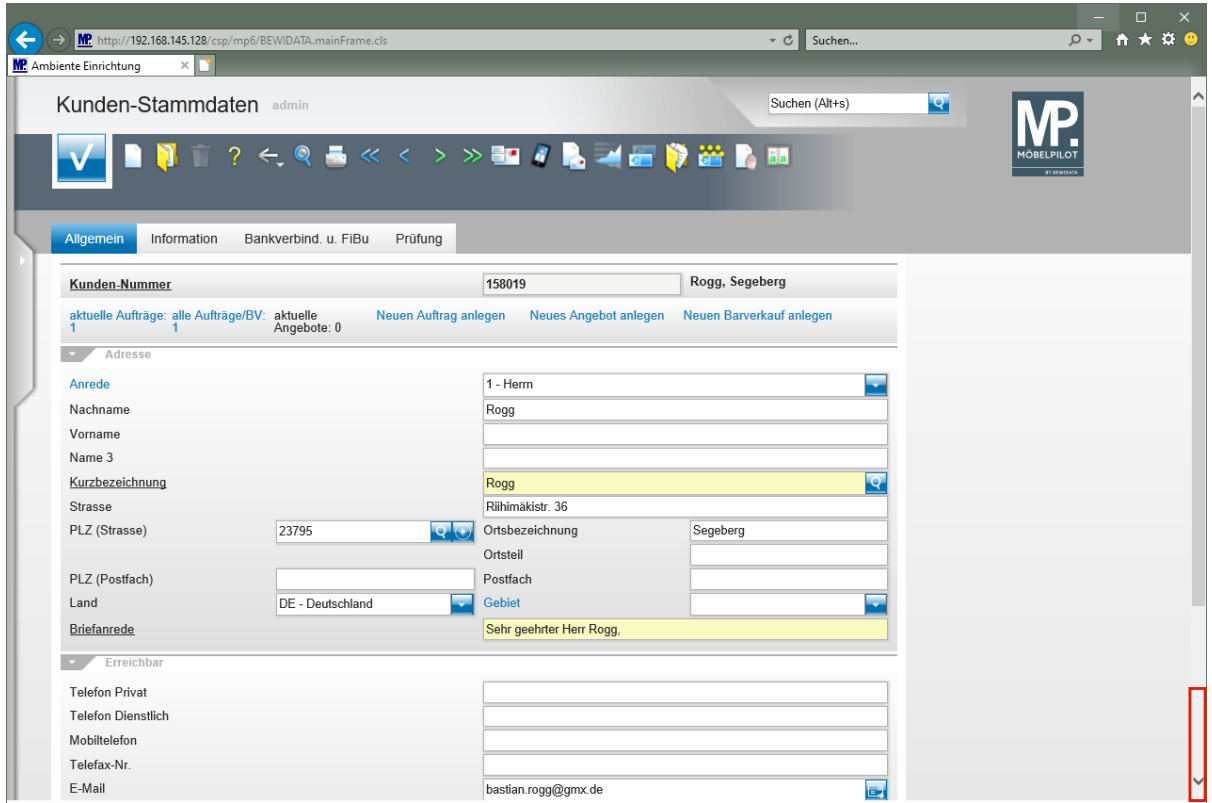

Klicken Sie auf die Bildlaufleiste.

**Um die neue Funktion** *"Rechnungsversand via E-Mail"* **zu nutzen, rufen Sie sich zunächst das entsprechende Kunden-Stammblatt auf und scrollen Sie zum Eingabefeld E-Mail.**

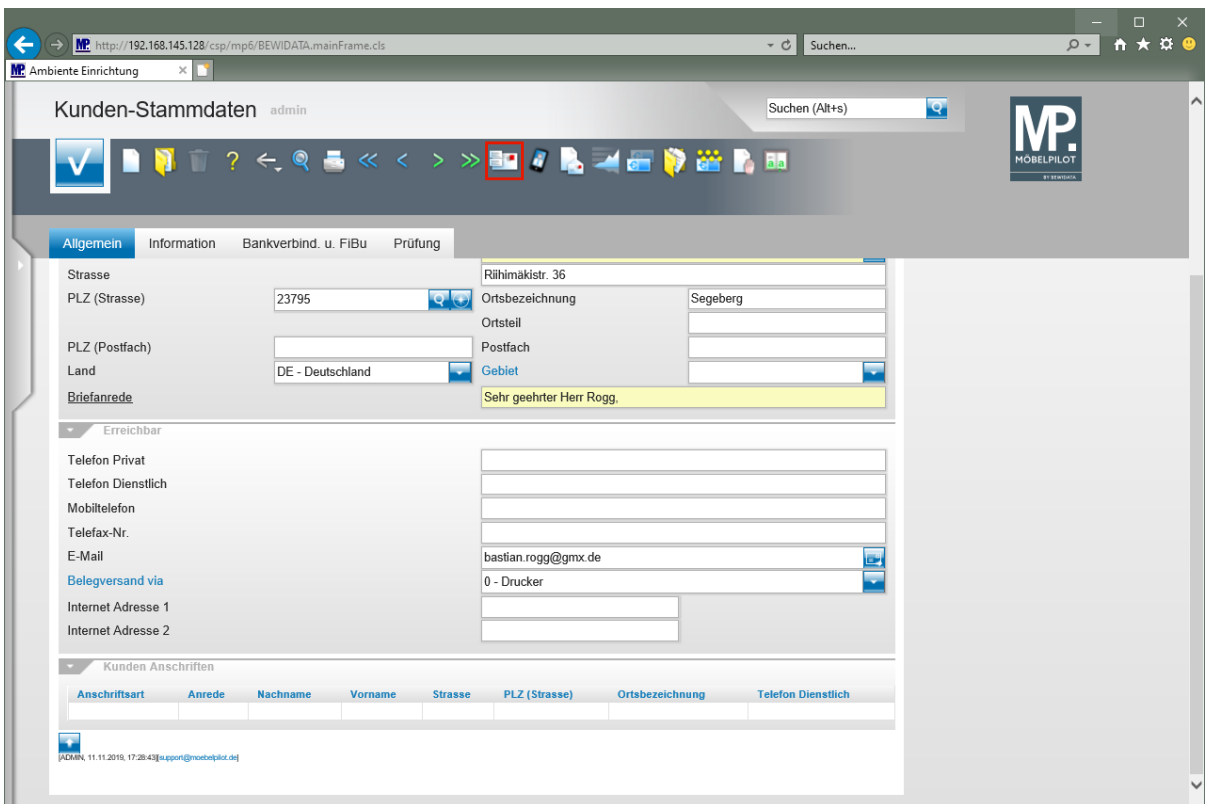

 $\bullet$ **Pflegen Sie im Eingabefeld** *"E-Mail"* **die E-Mail-Adresse des Kunden ein.**

 $\blacktriangle$ **Wir empfehlen im Feld** *"Belegversand via***", die Standardvorgabe** *"Drucker"*  **beizubehalten.**

Klicken Sie auf den Hyperlink **zusätzliche Kunden-Anschriften**.

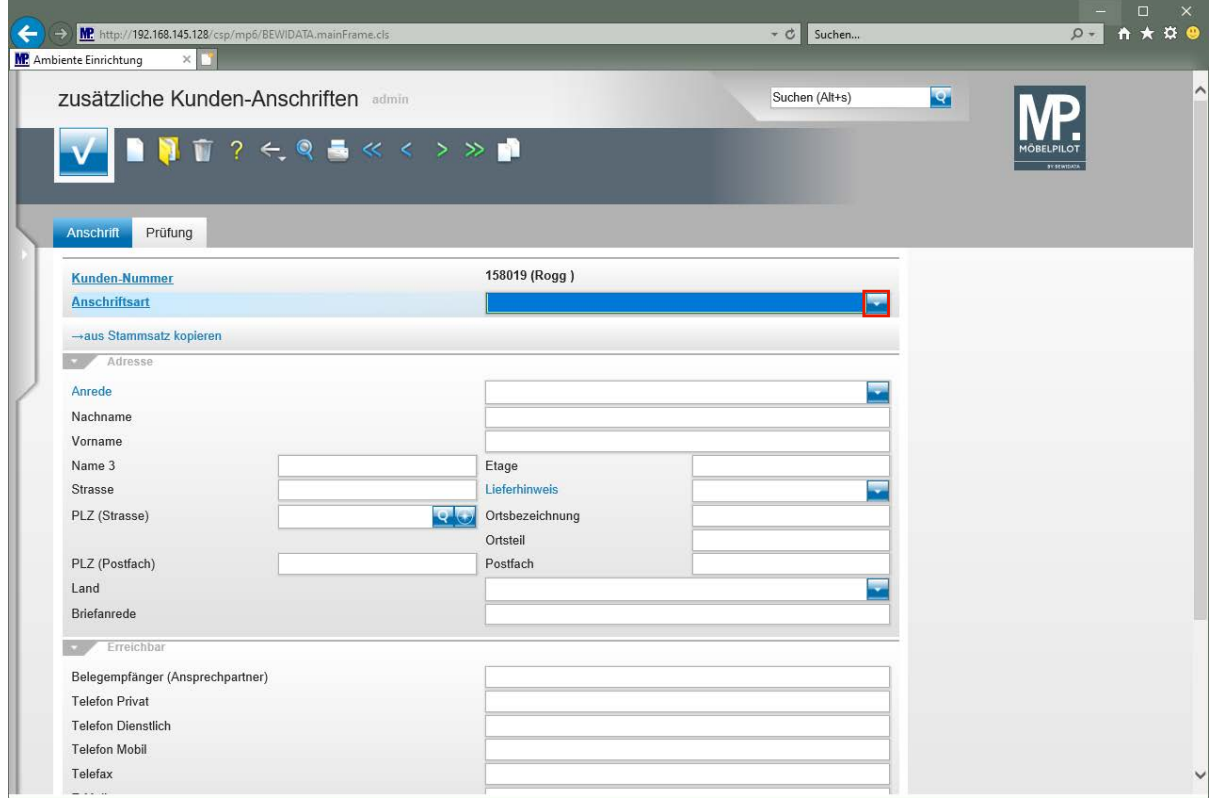

Klicken Sie im Feld *"Anschriftsart"* auf die Schaltfläche **Öffnen**.

Seite 9

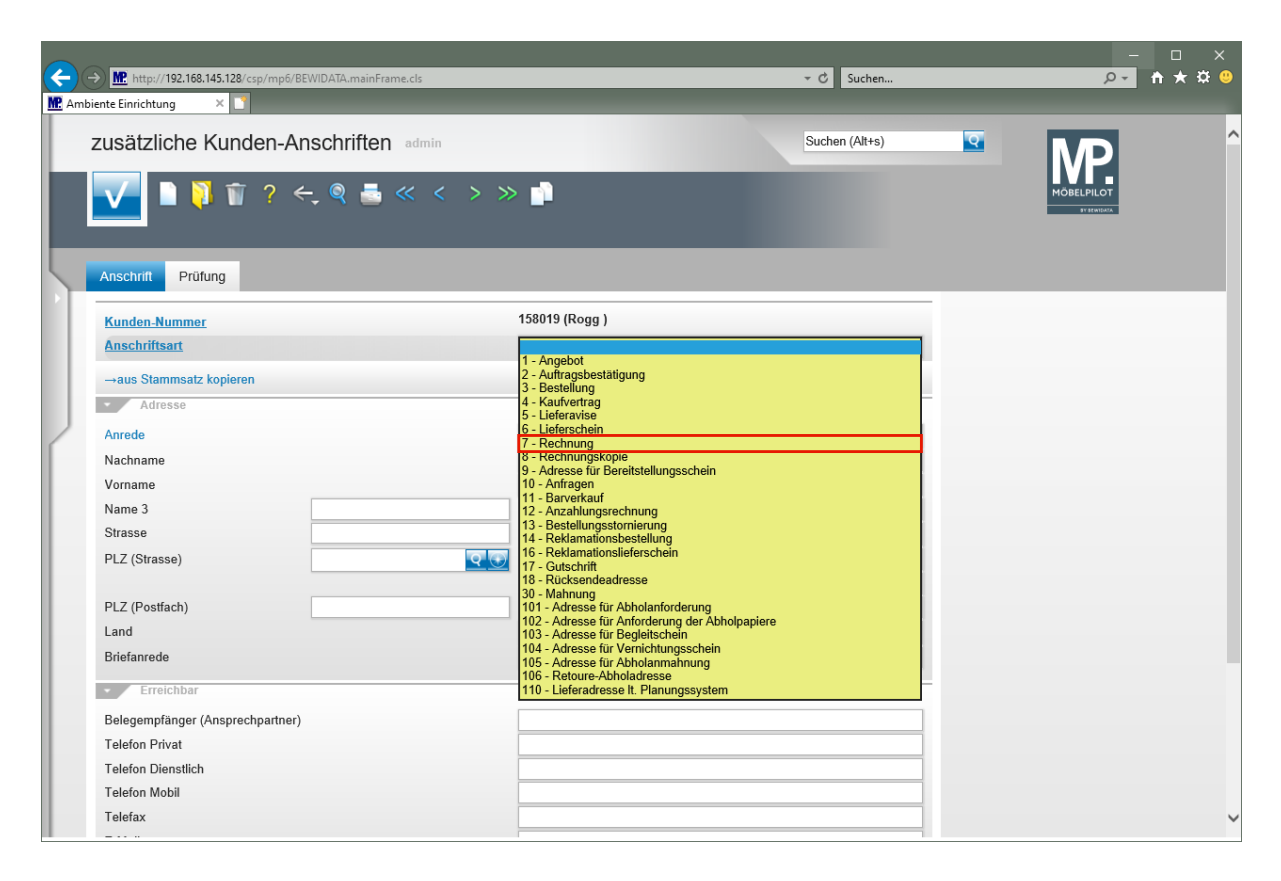

Klicken Sie auf den Listeneintrag **7 - Rechnung**.

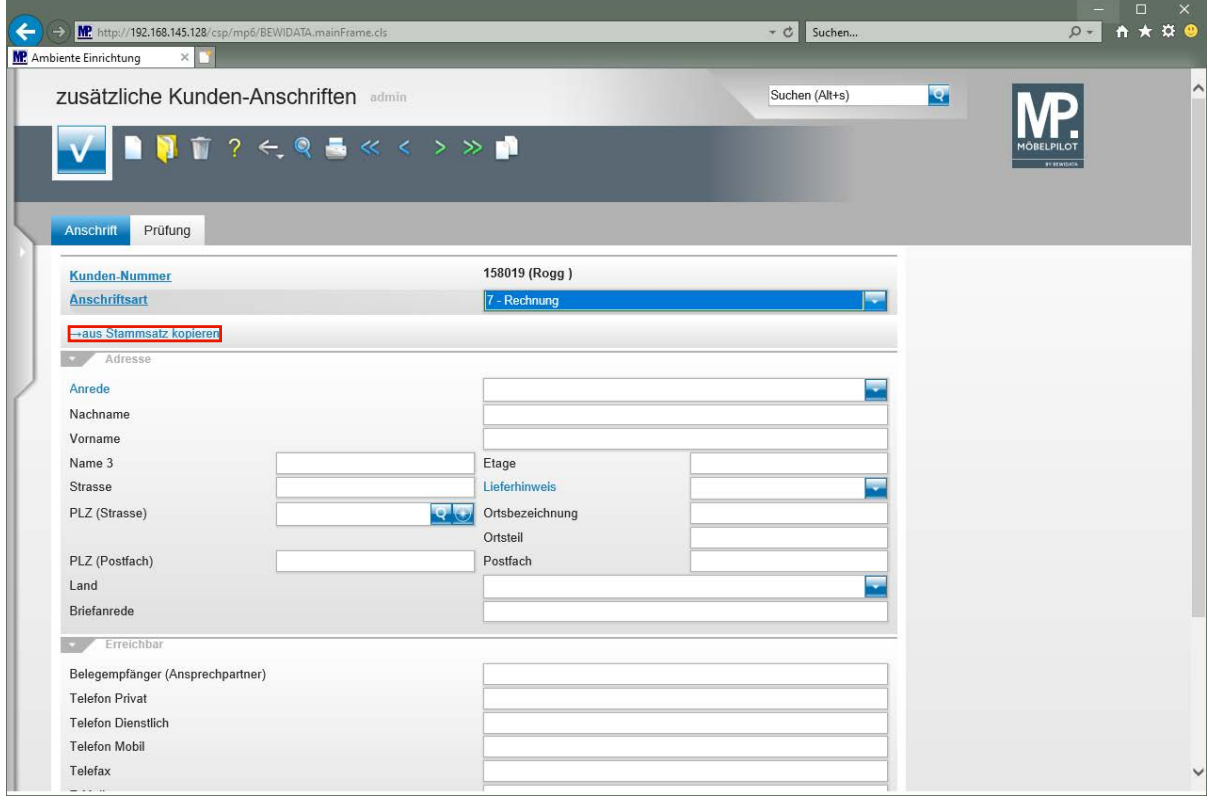

Klicken Sie auf den Hyperlink **→aus Stammsatz kopieren**.

 $\bigodot$ 

**Sie können, wie im Beispiel, die Adressdaten entweder aus dem Kunden-Stammblatt direkt übernehmen, oder neu einpflegen.**

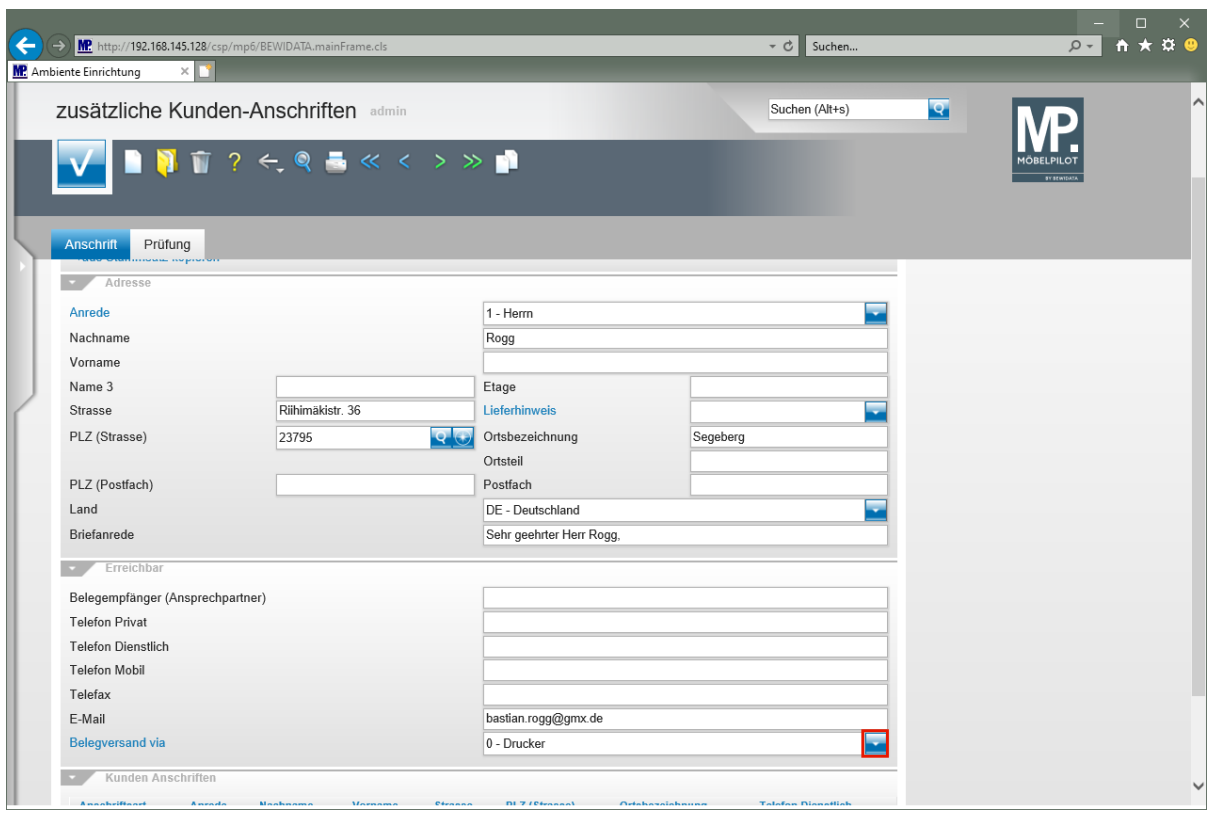

Klicken Sie im Feld *"Belegversand via"* auf die Schaltfläche **Öffnen**.

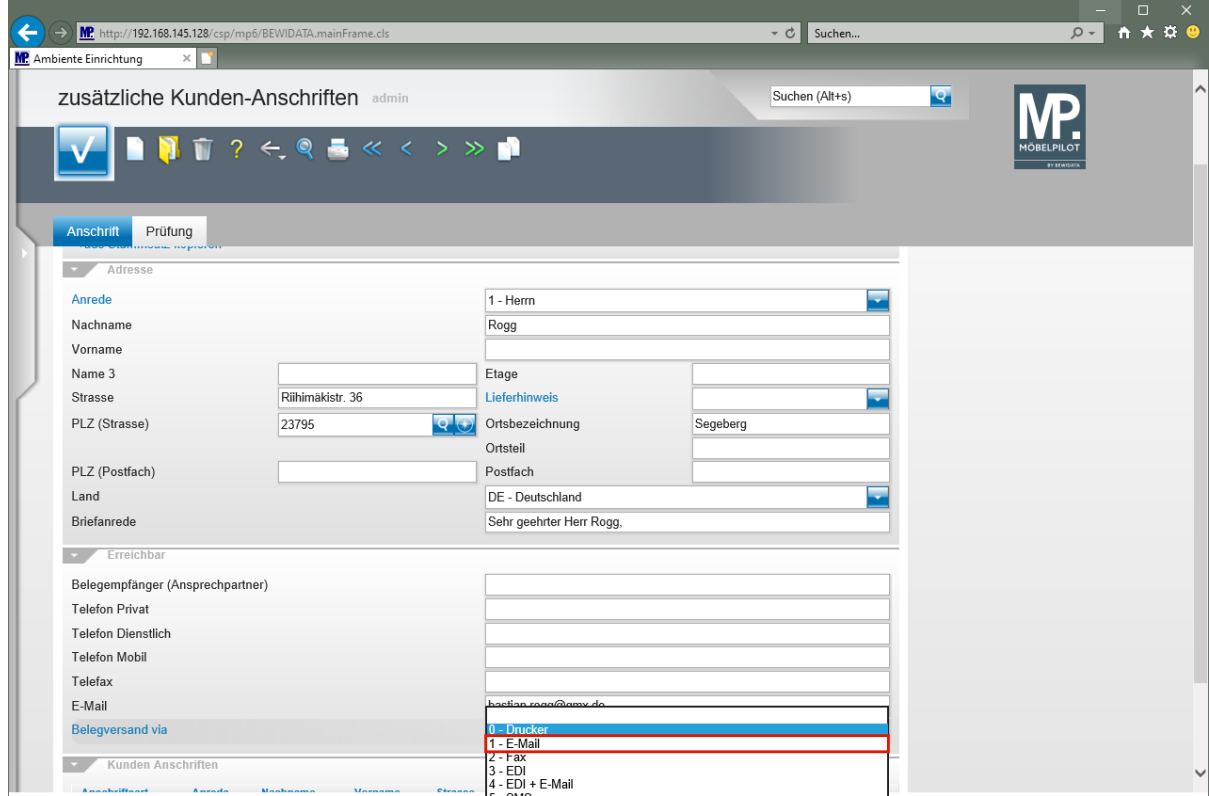

Klicken Sie auf den Listeneintrag **1 - E-Mail**.

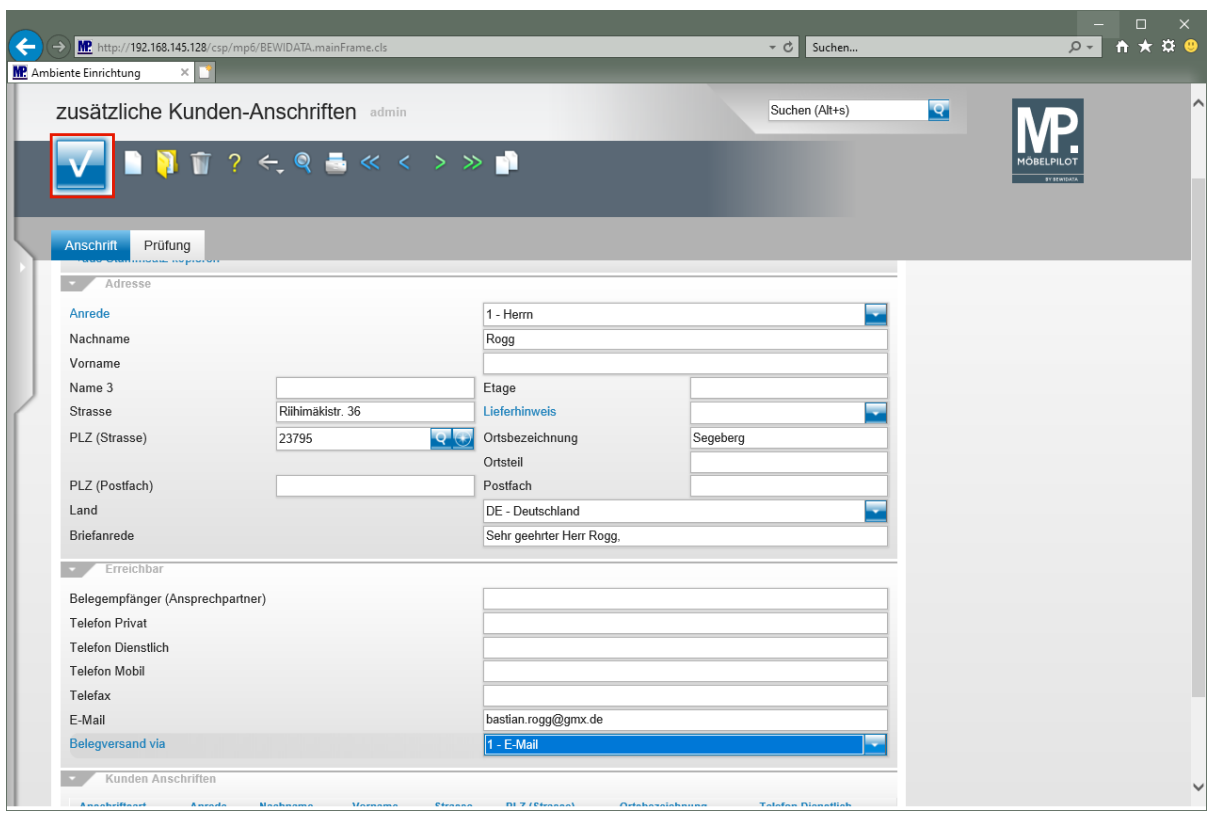

Klicken Sie auf die Schaltfläche **Speichern**.

**Die vorausgegangene Aktion sorgt nun dafür, dass die Rechnungen für diesen Kunden**

**als Anhang einer E-Mail gesendet werden.**

## **Beispiel**

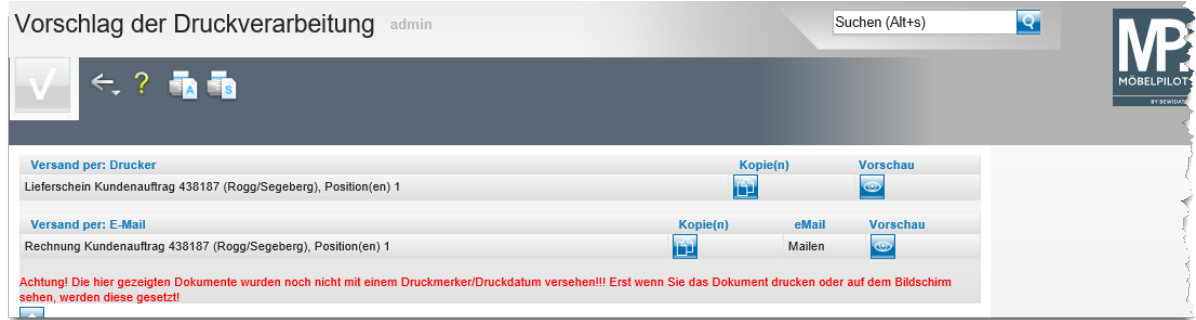

**Beispiel: Druck der Auslieferungspapiere**

#### **Neu: Einkaufspreise schnell ausblenden**

Bisher musste sich das Verkaufspersonal, mit Zugriff auf die EK-Werte und den Kalkulationsaufschlag, mit einem weiteren Kennzeichen am System anmelden, um die sensiblen Werte auszublenden. Mit der nun neu implementierten Lösung wird dieser Vorgang spürbar erleichtert.

**Hinweis:** Das beschriebene Verfahren gilt nur für Anwender, für die das Modul *"EKK - EK-Konditionen"* hinterlegt wurde!

Anwender, die als Systemadministrator angemeldet sind, können diese neue Funktion **nicht** nutzen!

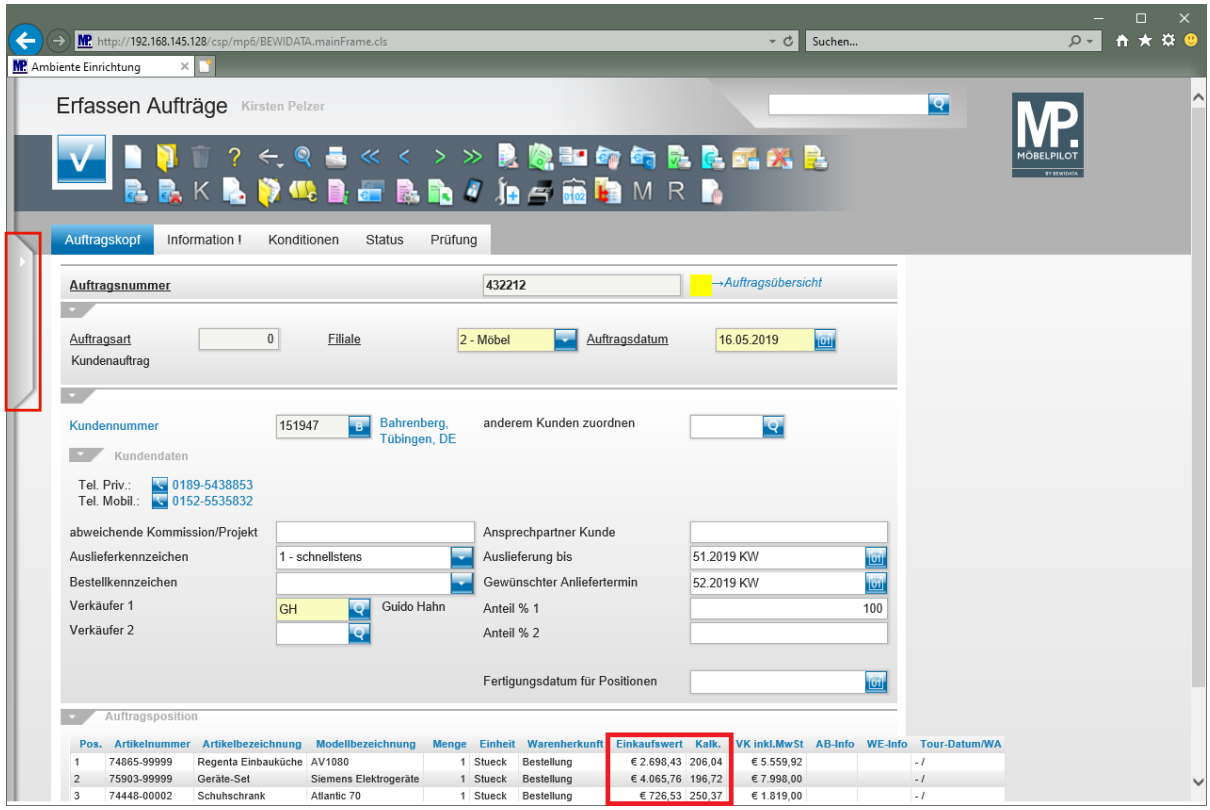

Klicken Sie auf die Schaltfläche **Menü öffnen**.

## **EK-Werte ausblenden**

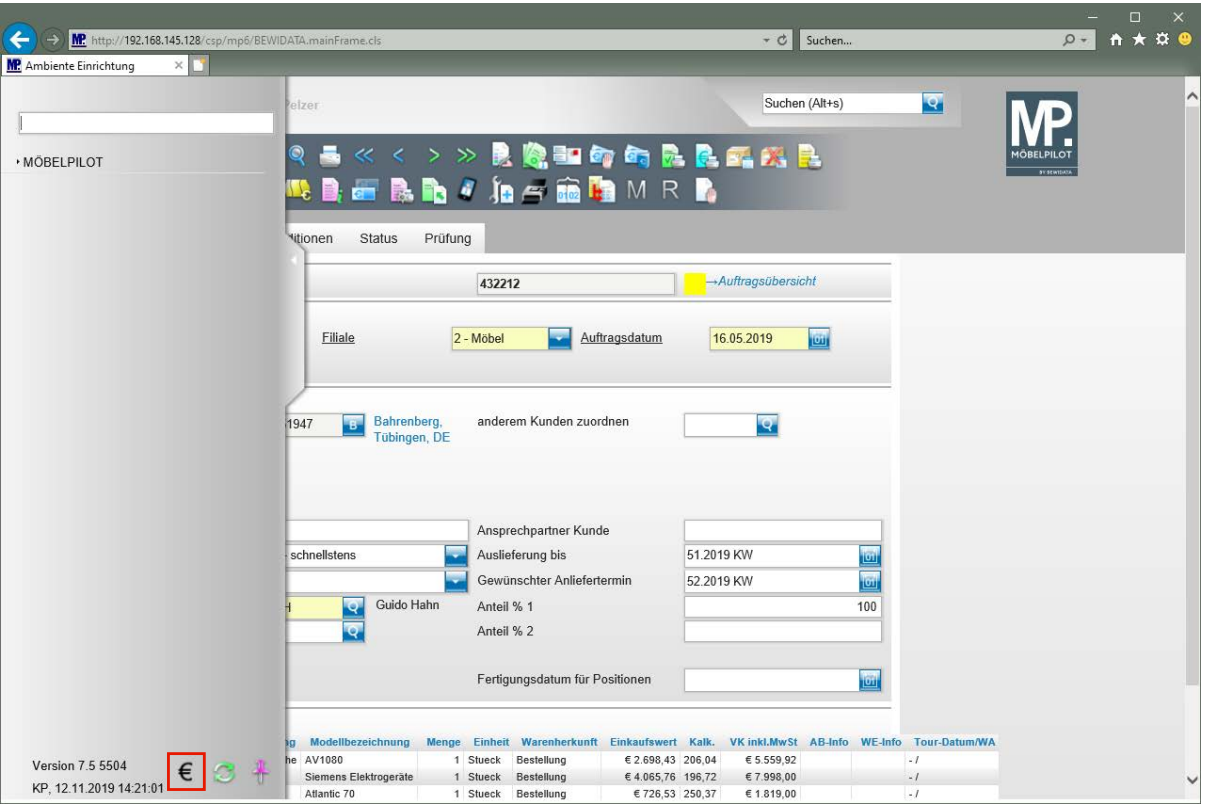

Klicken Sie auf den Hyperlink **Einkaufspreise ausblenden**.

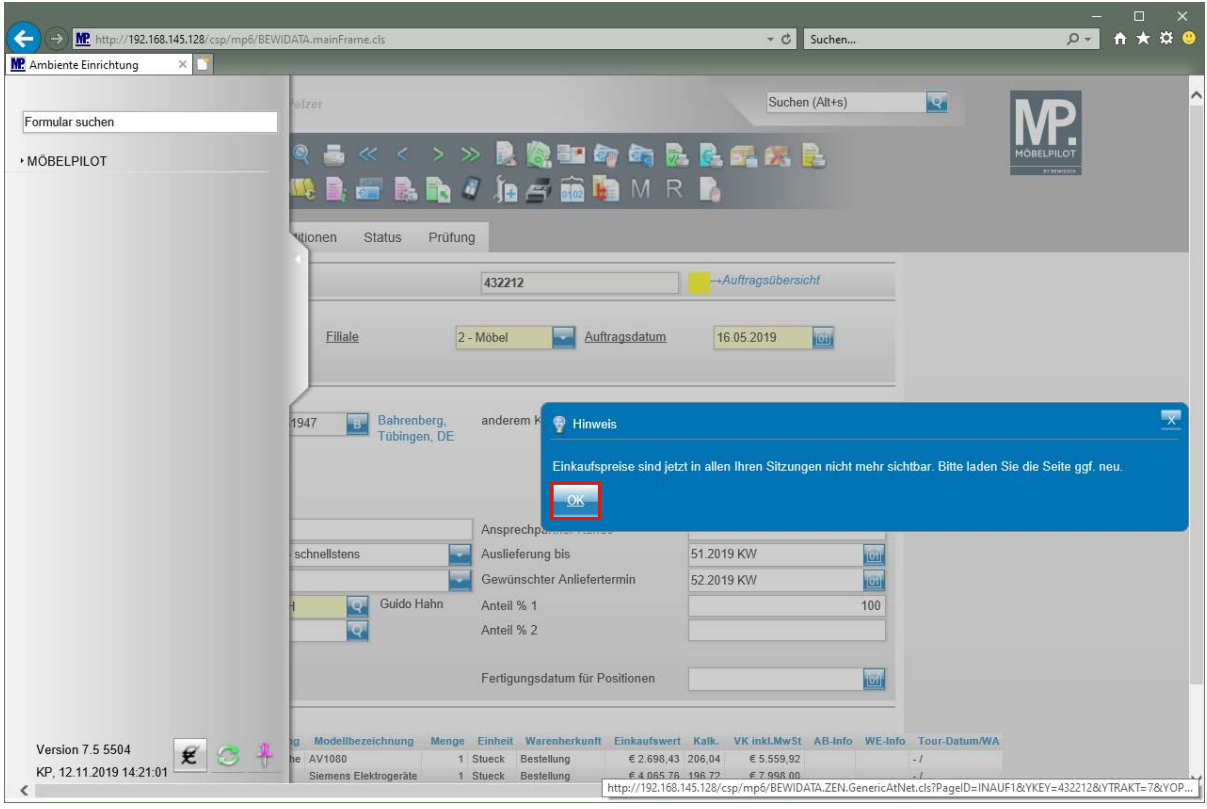

**Bitte beachten Sie den Hinweis!**

Klicken Sie auf die Schaltfläche **OK**.

 $\blacktriangle$ 

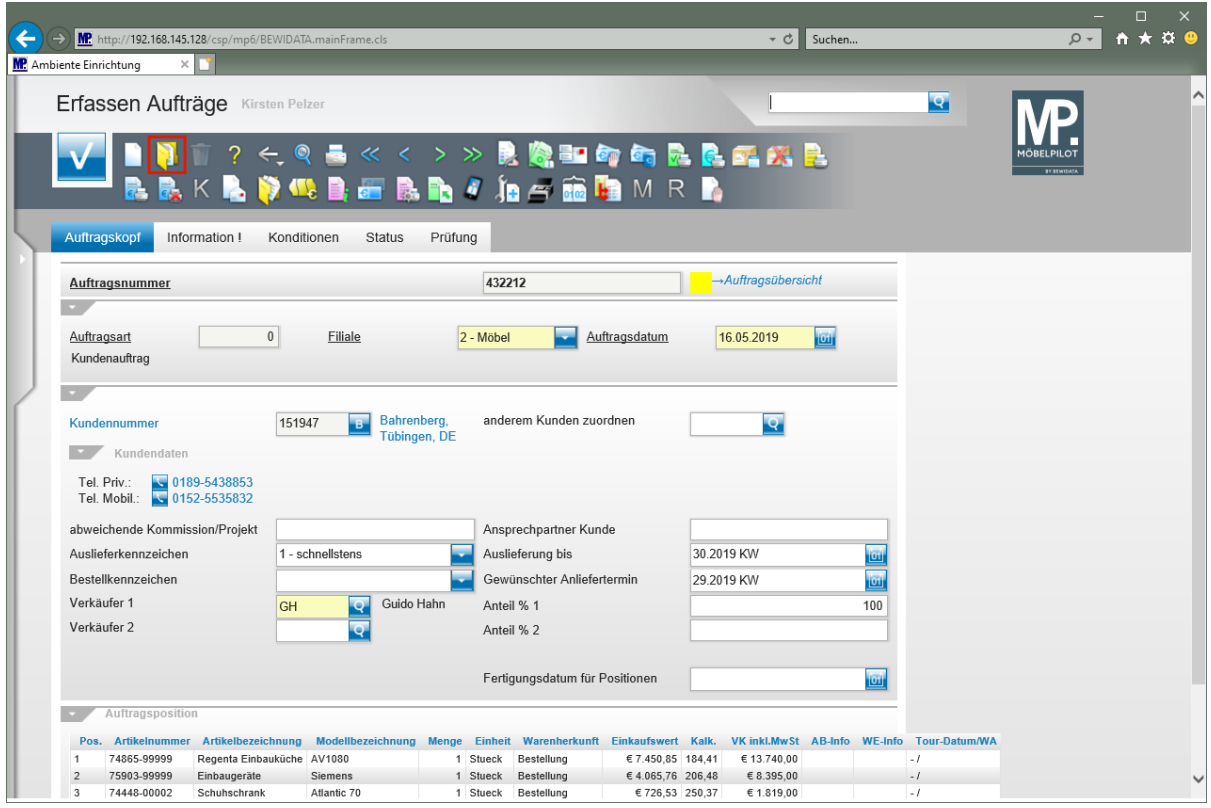

Klicken Sie auf den Hyperlink **Öffnen**.

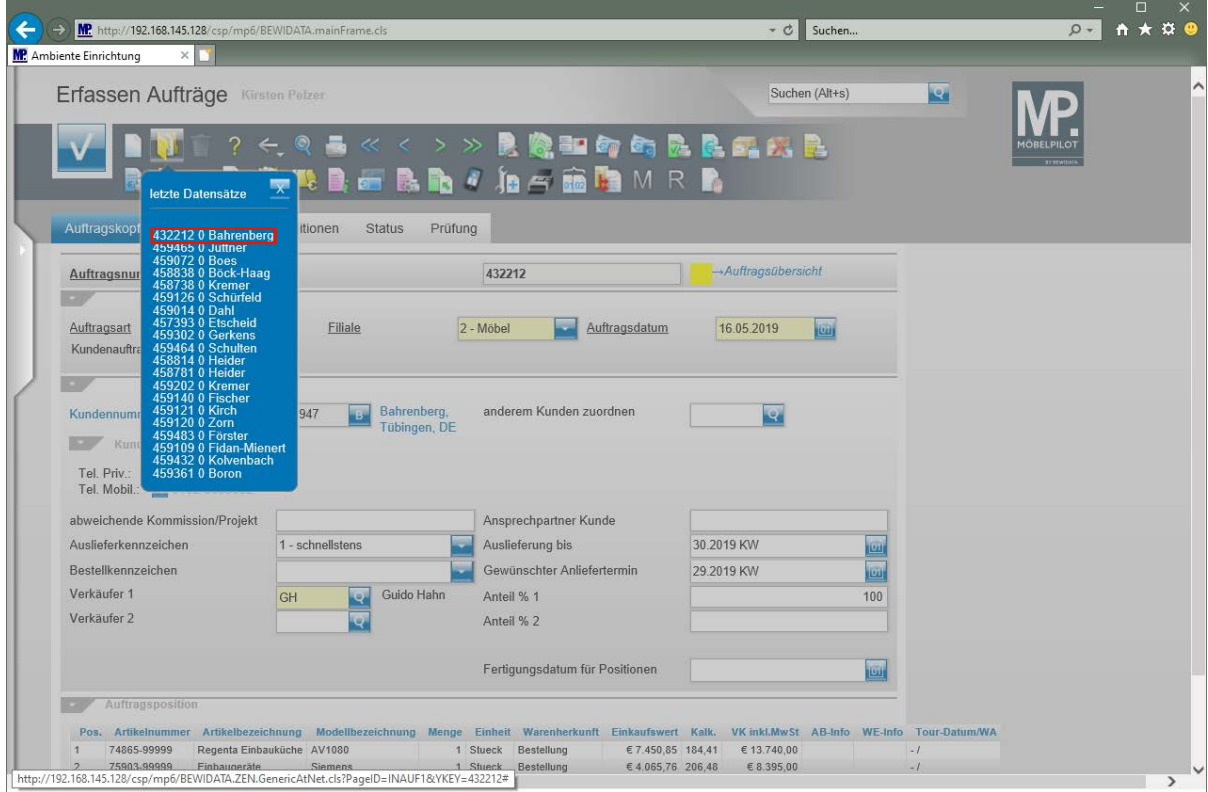

Klicken Sie auf den Hyperlink **432212 0 Bahrenberg**.

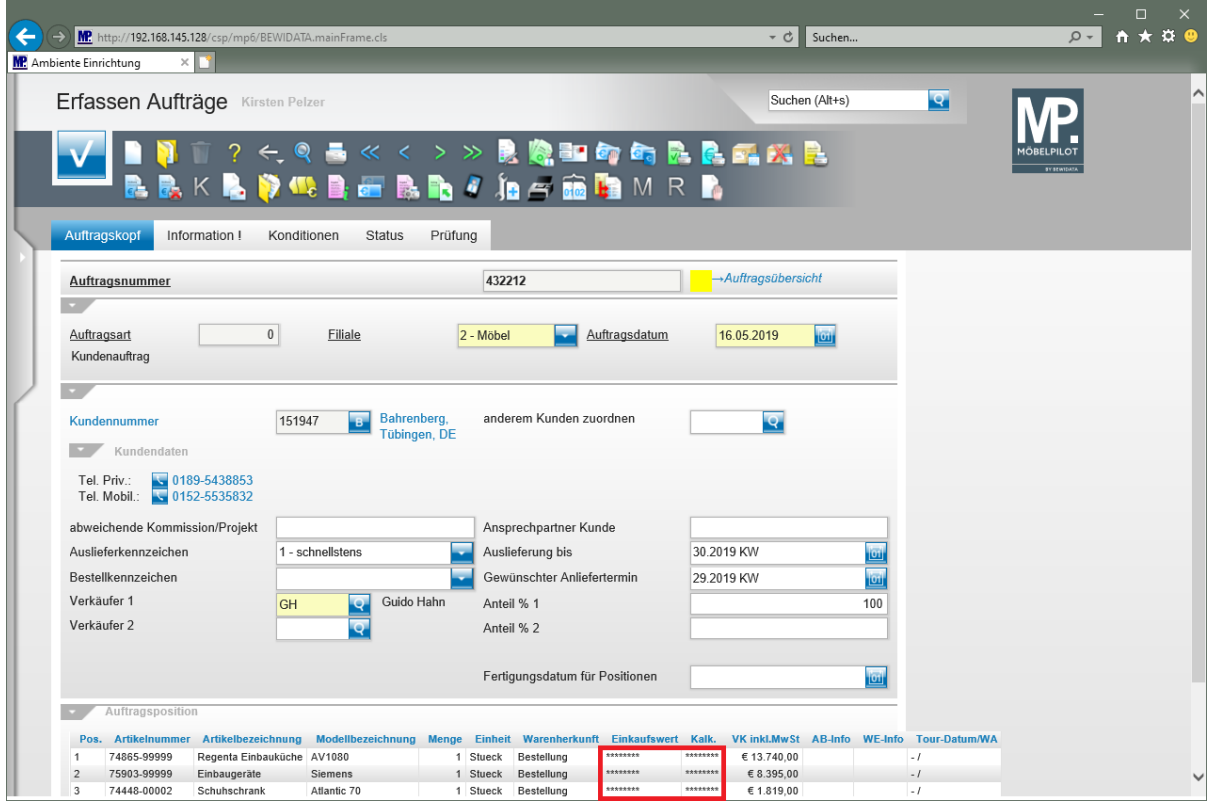

**Ansicht: EK-Werte sind ausgeblendet.**

# **EK-Werte einblenden**

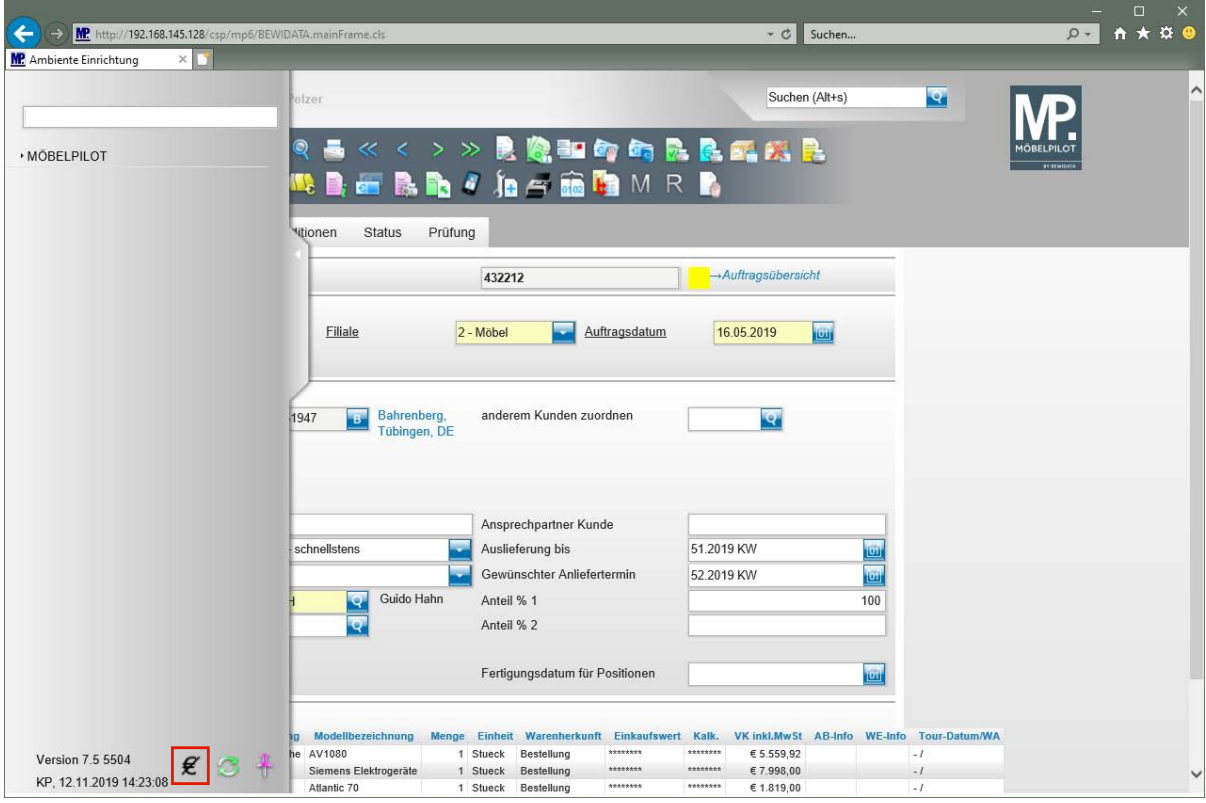

Klicken Sie auf den Hyperlink **Einkaufspreise einblenden**.

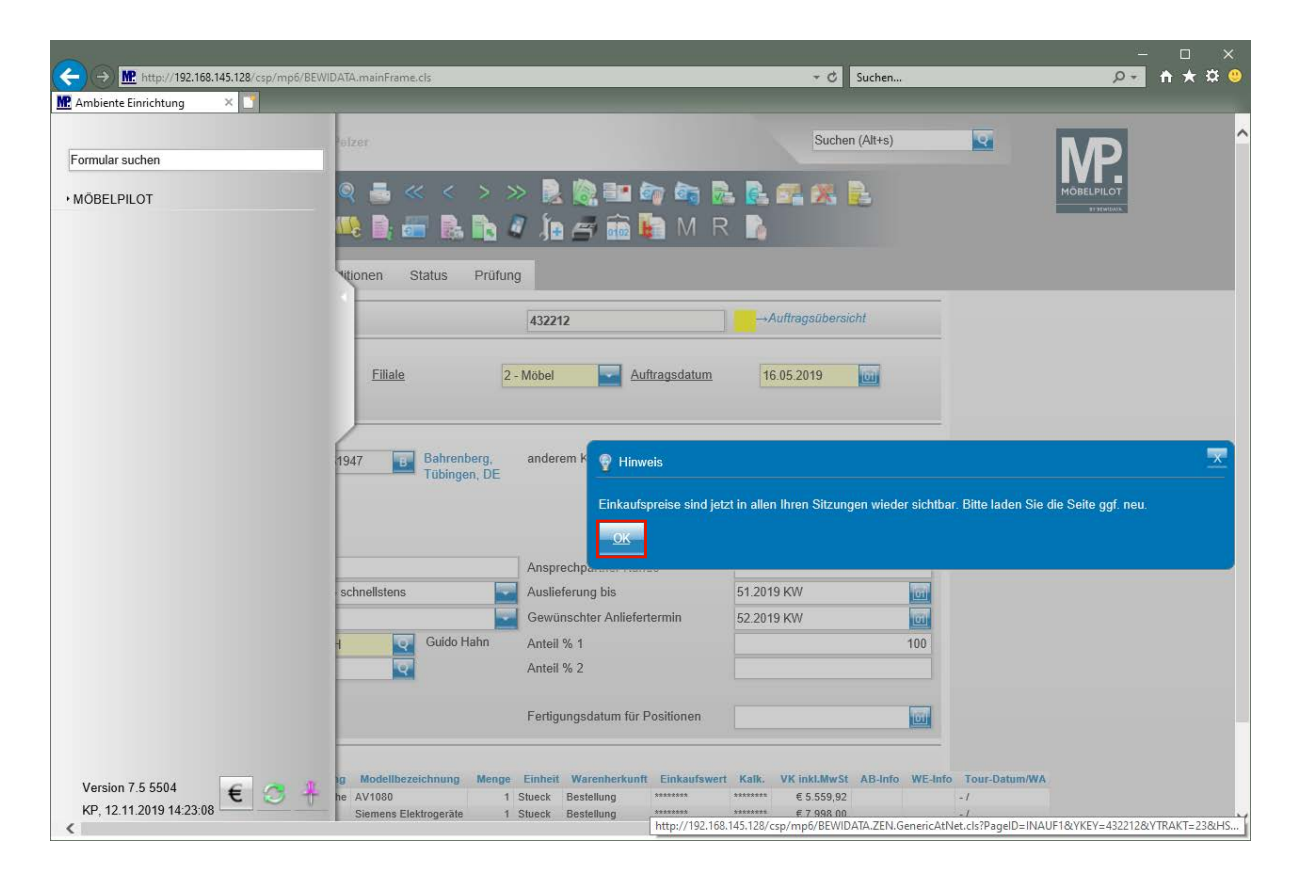

Klicken Sie auf die Schaltfläche **OK**.

#### **Neu: Lagerbestellungen programmunterstützt erstellen**

#### **Mindestbestand und Bestellmenge festlegen**

Die Bestellvorschlags- / Mindestbestandsliste war schon immer ein wichtiges Instrument zur Disposition der Lagerware.

Wir haben diese Liste nun mit einer Programmfunktion versehen, die es erlaubt, Lagerbestellungen direkt aus der Liste heraus zu generieren.

Die hierfür erforderlichen Schritte zeigen wir Ihnen nachstehend auf.

 $\bigodot$ **Rufen Sie sich das Artikel-Stammblatt auf.**

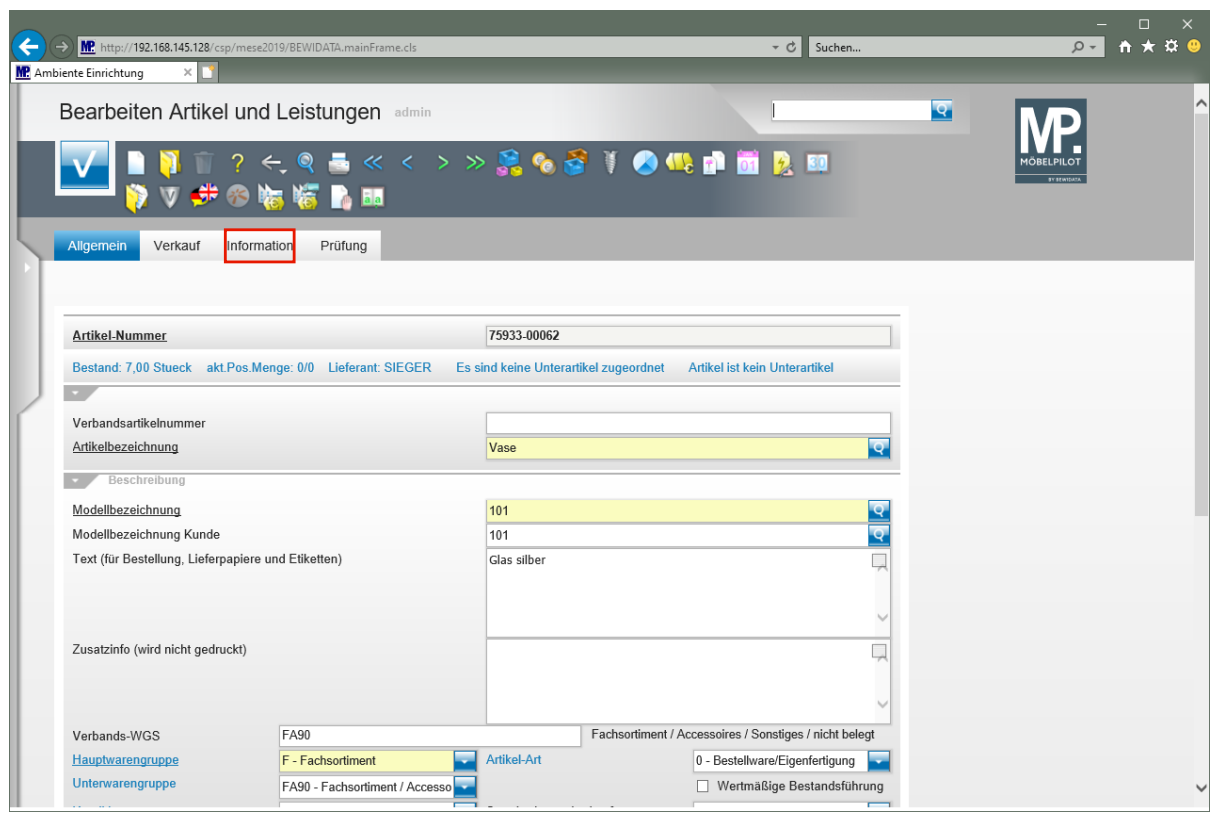

Klicken Sie auf den Hyperlink **Information**.

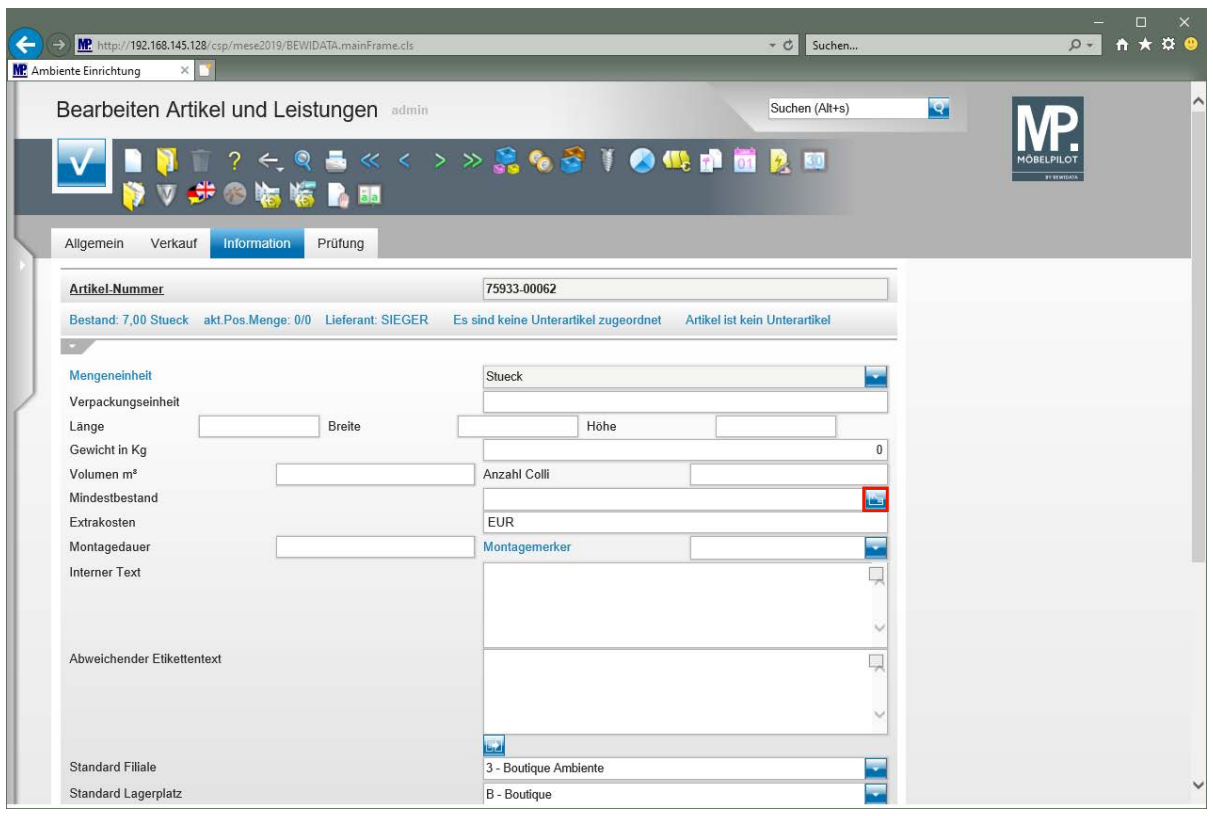

Klicken Sie im Feld *"Mindestbestand"* auf die Schaltfläche **Artikel Filial-Info**.

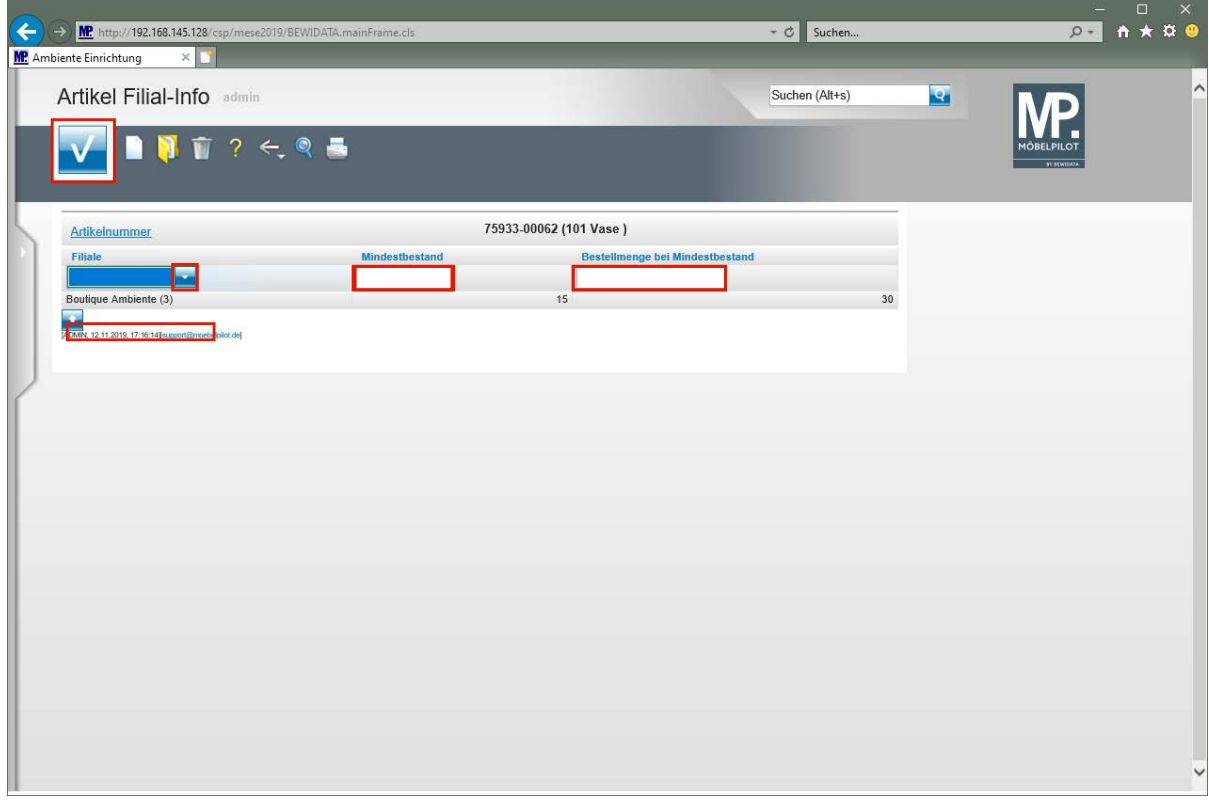

Klicken Sie im Feld *"Filiale"* auf die Schaltfläche **Öffnen**.

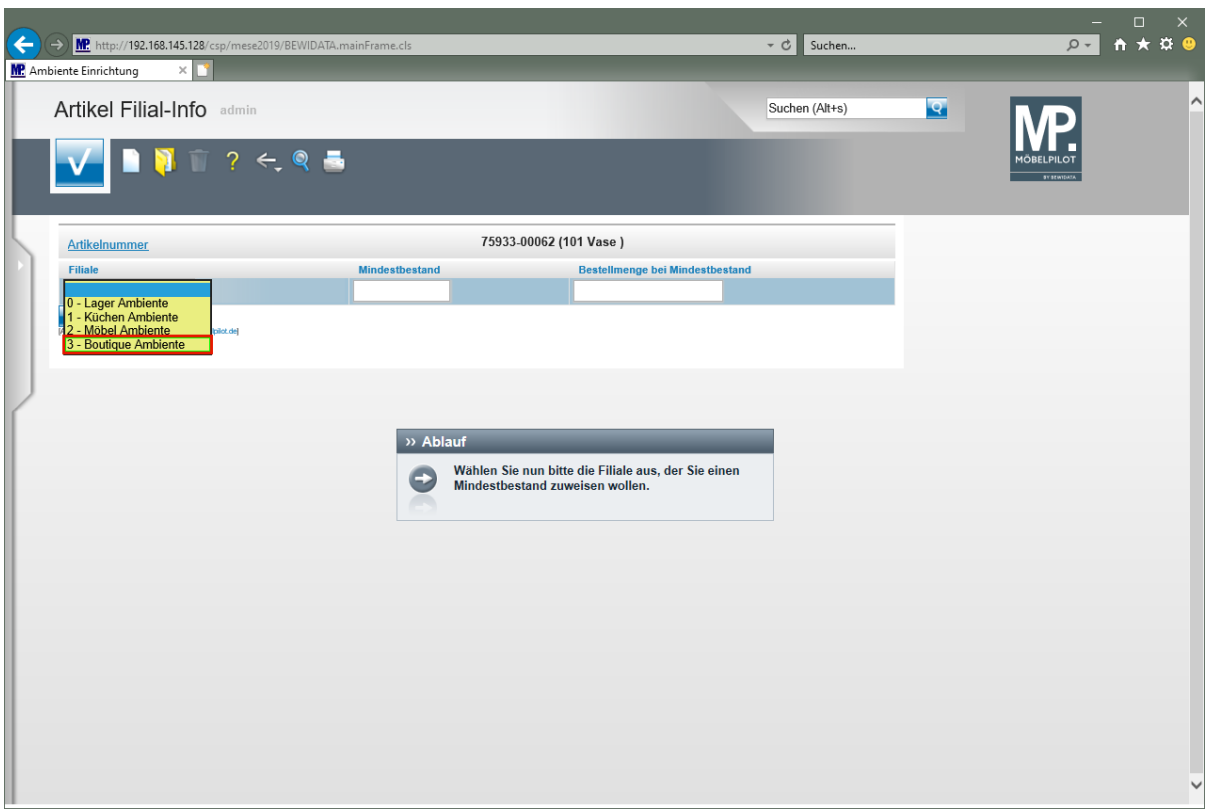

 $\bullet$ **Wählen Sie bitte die Filiale aus, der Sie einen Mindestbestand zuweisen wollen.**

Klicken Sie auf den Listeneintrag **3 - Boutique Ambiente**.

Klicken Sie auf das Eingabefeld *"Mindestbestand"*.

Geben Sie **15** im Feld *"Mindestbestand"* ein.

Geben Sie **30** im Feld *"Bestellmenge bei Mindestbestand"* ein.

Klicken Sie auf die Schaltfläche **Speichern**.

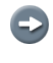

**Idealerweise bestimmen Sie für jede Filiale den Mindestbestand sowie die Mindestbestellmenge.**

## **Bestellvorschlagsliste**

## **Formular aufrufen**

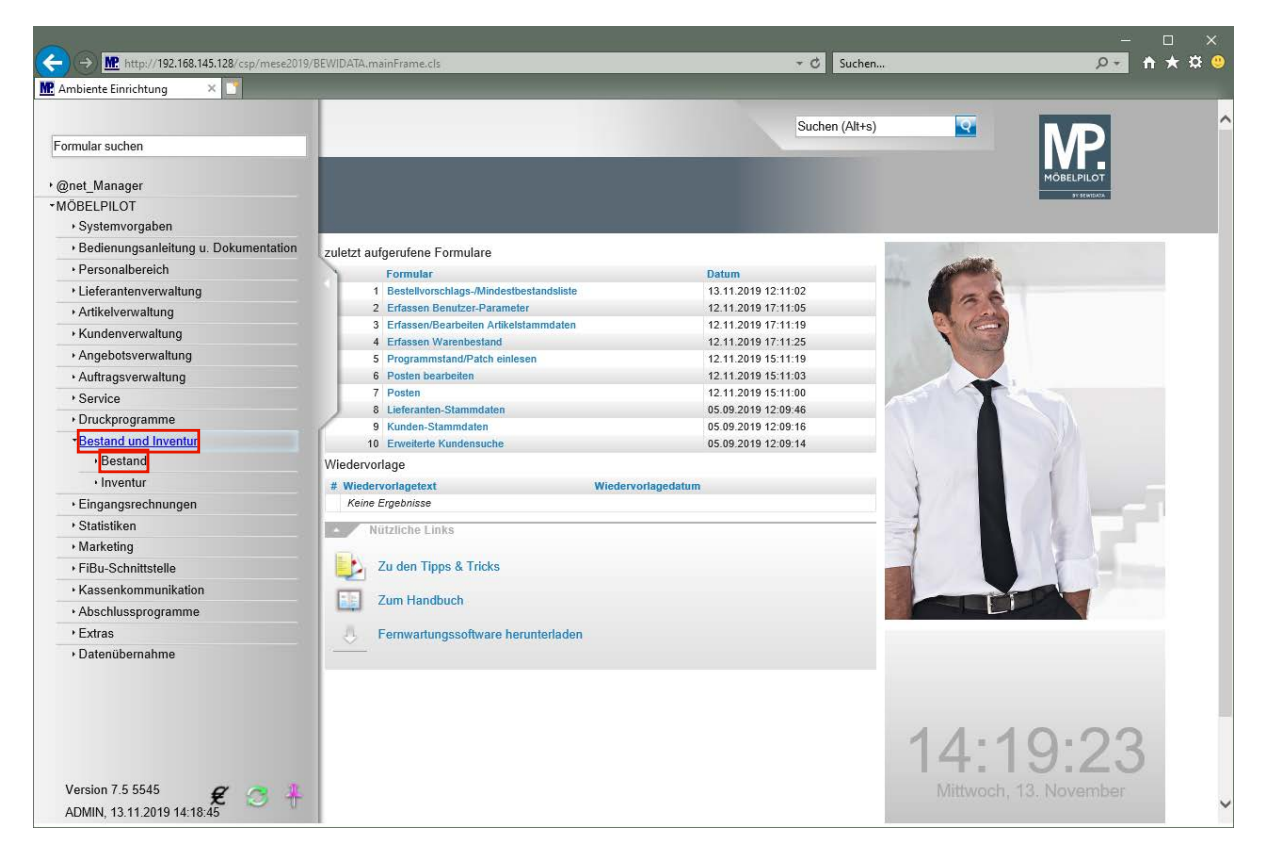

Klicken Sie auf den Hyperlink **Bestand und Inventur**.

Klicken Sie auf den Hyperlink **Bestand**.

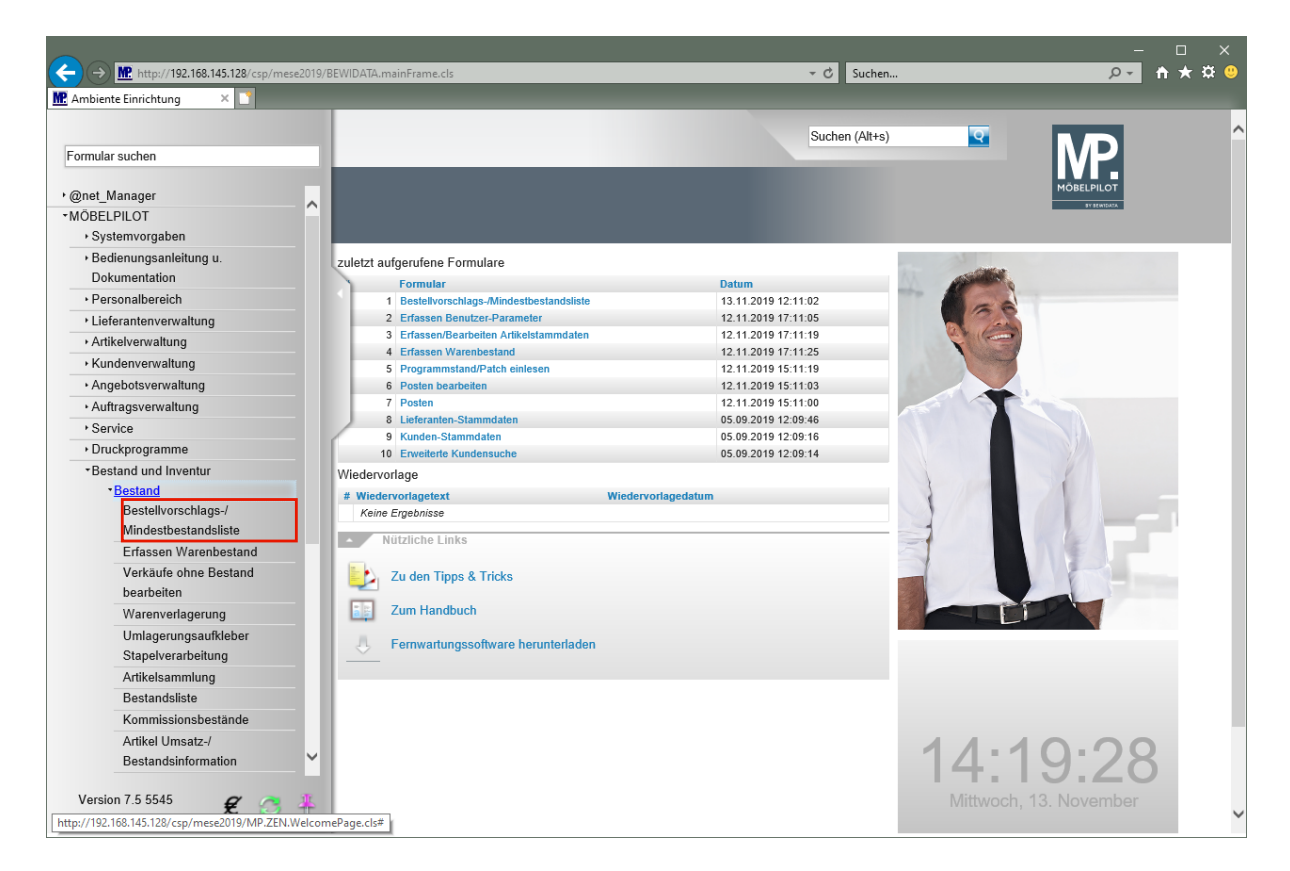

Klicken Sie auf den Hyperlink **Bestellvorschlags-/Mindestbestandsliste**.

## **Formularansicht**

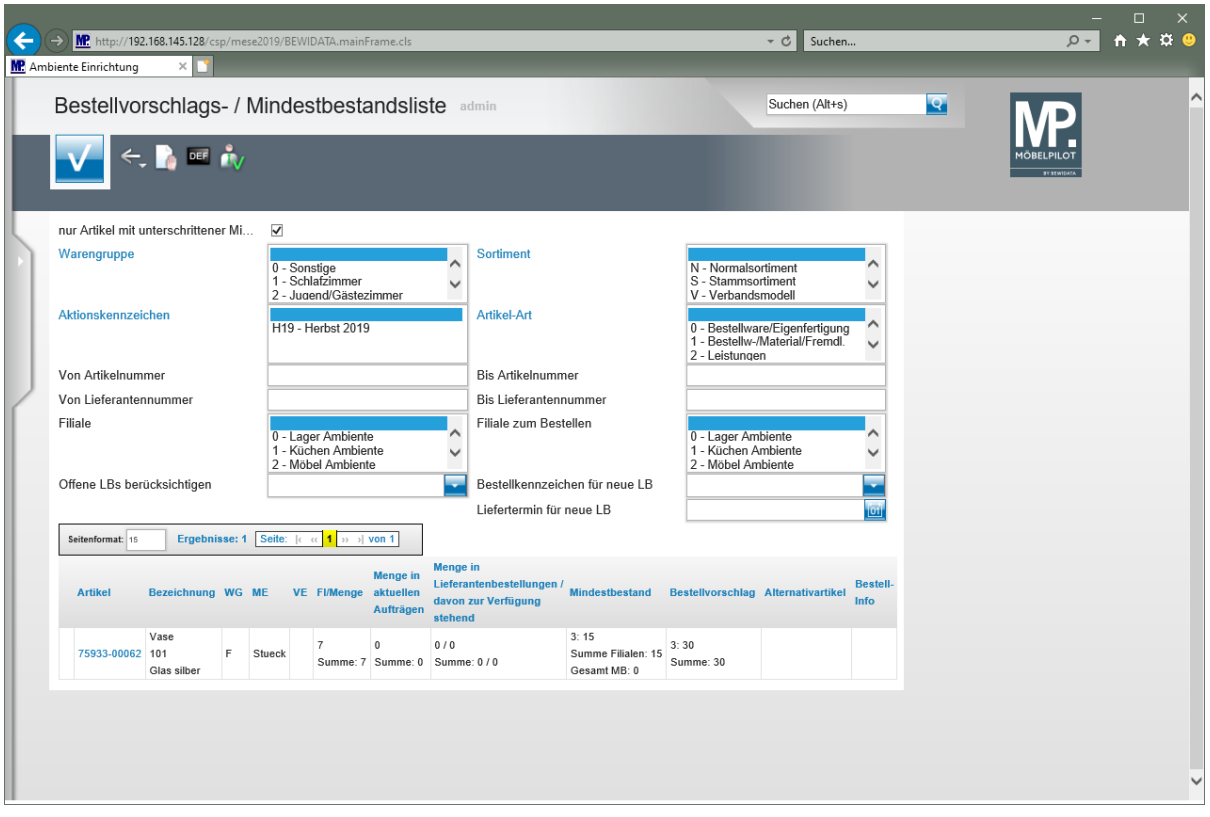

# **Felder und Funktionen**

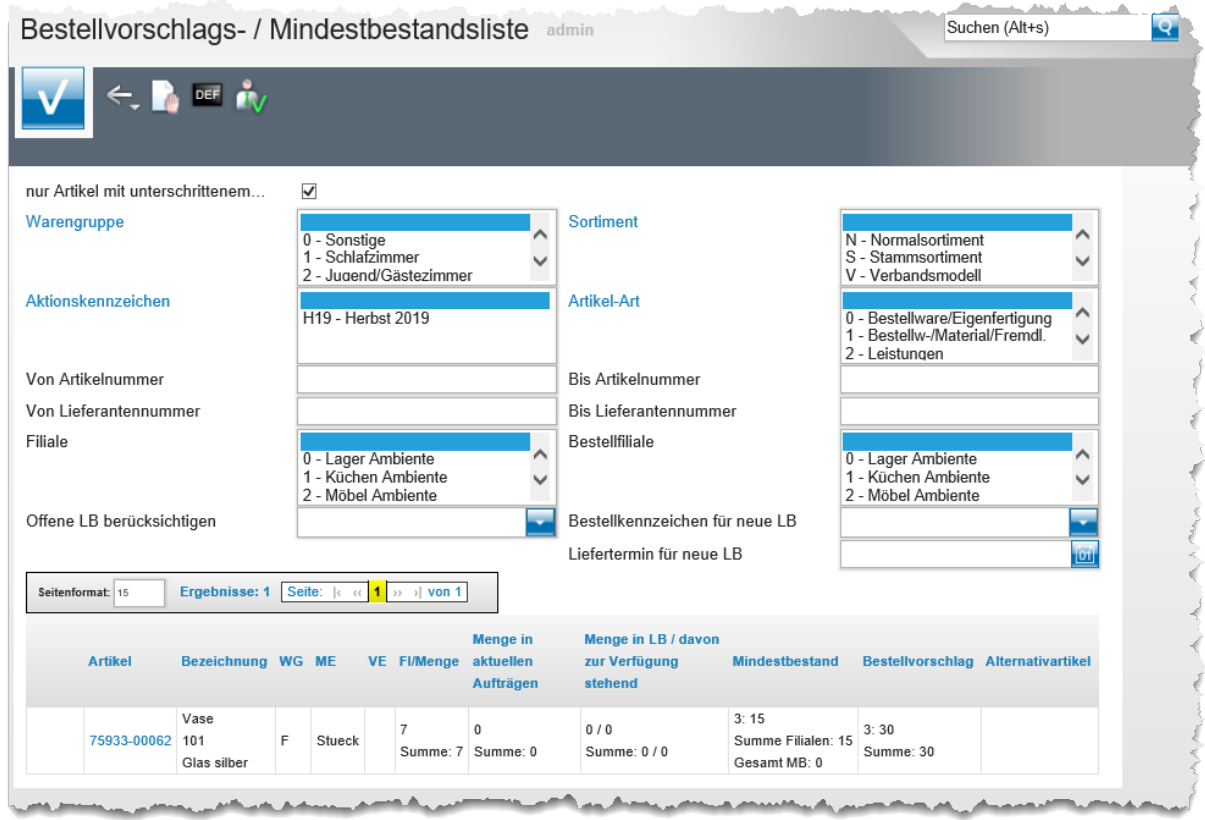

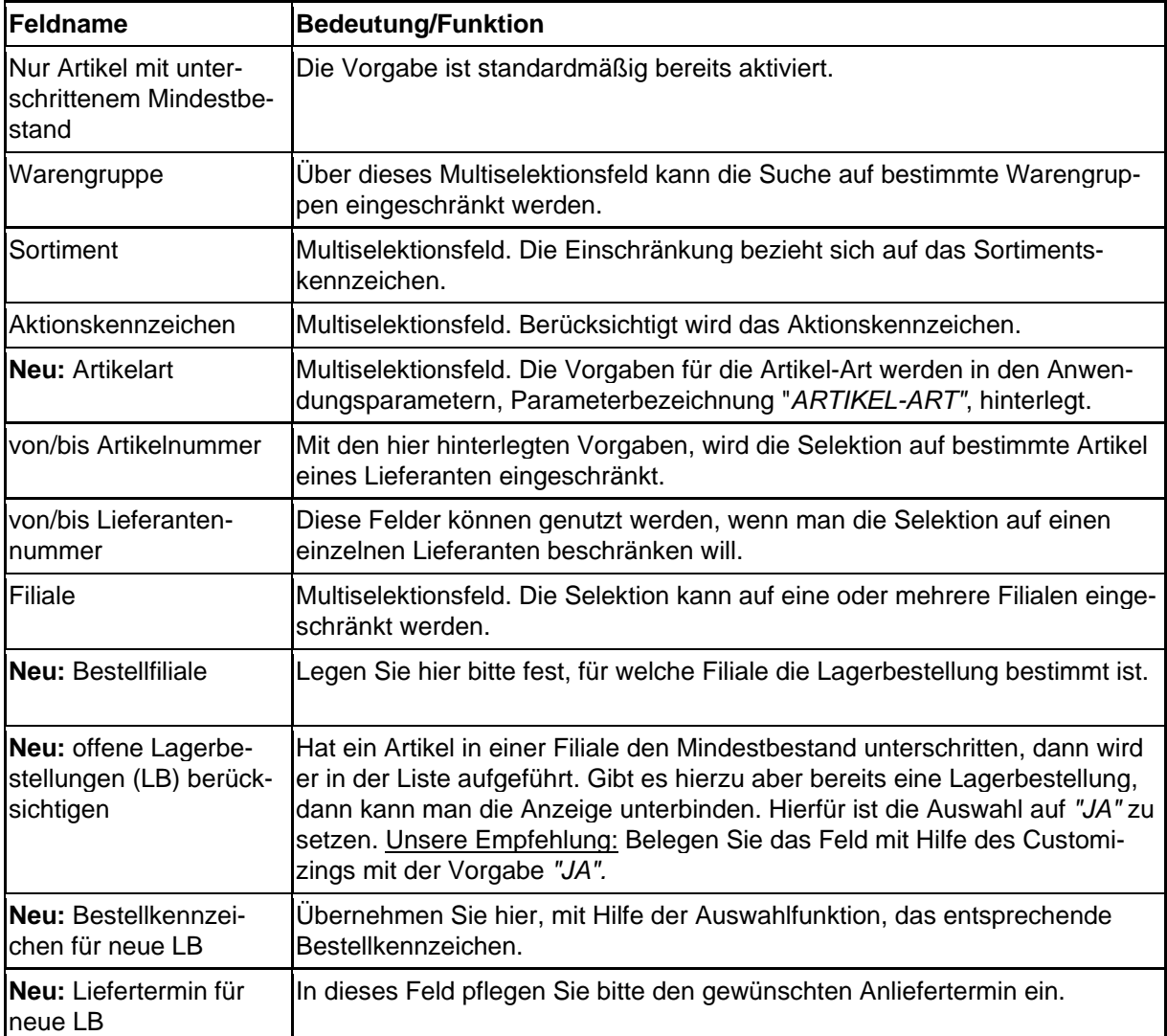

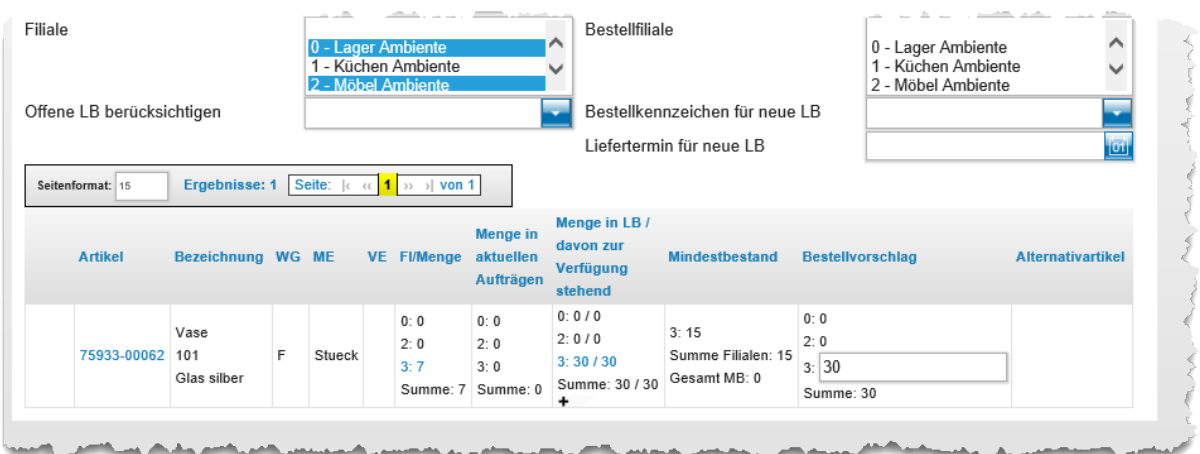

Szenario: Die Liste wurde für 3 Filialen aufgebaut:

1) In der Spalte *"*FI/Menge" wird für die Filialen 0 und 2 ein Bestand von 0 ausgewiesen.

2) Die Filiale 3 weist einen Bestand von 7 Stück auf.

3) Den selektierten Filialen sind aktuell keine Aufträge zugeordnet, die diesen Artikel enthalten.

4) Aktuell gibt es für die Filiale 3 eine Lagerbestellung über 30 Stück. Die gesamte Stückzahl steht auch noch zur Verfügung.

5) Mit einem Klick auf den Hyperlink **+** kann die Lagerbestellung angezeigt und danach ge-

#### öffnet werden.

6) Für den aufgerufenen Artikel wurde nur in der Filiale 3 ein Mindestbestand von 15 Stück eingepflegt.

7) Der *"Gesamt MB"* gibt den Mindestbestand wieder, der nicht filialweise erfasst wurde. 8) In der Spalte *"Bestellvorschlag"* kann abgelesen werden, dass nur für die Filiale 3 eine Bestellmenge (30 Stück) vorgegeben wurde.

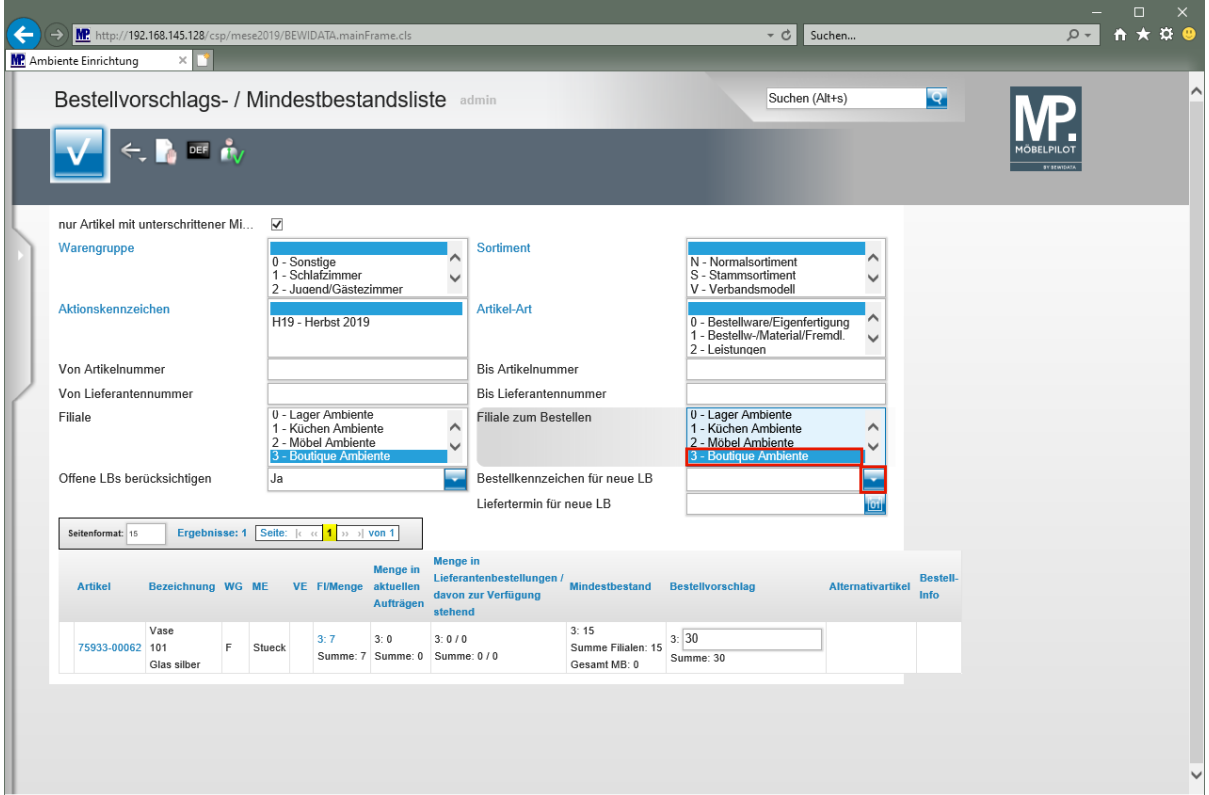

# **Lagerbestellung auslösen**

Klicken Sie im Feld *"Bestellfiliale"* auf den Listeneintrag **3 - Boutique Ambiente**. Klicken Sie im Feld "*Bestellkennzeichen für neue LB"* auf die Schaltfläche **Öffnen**.

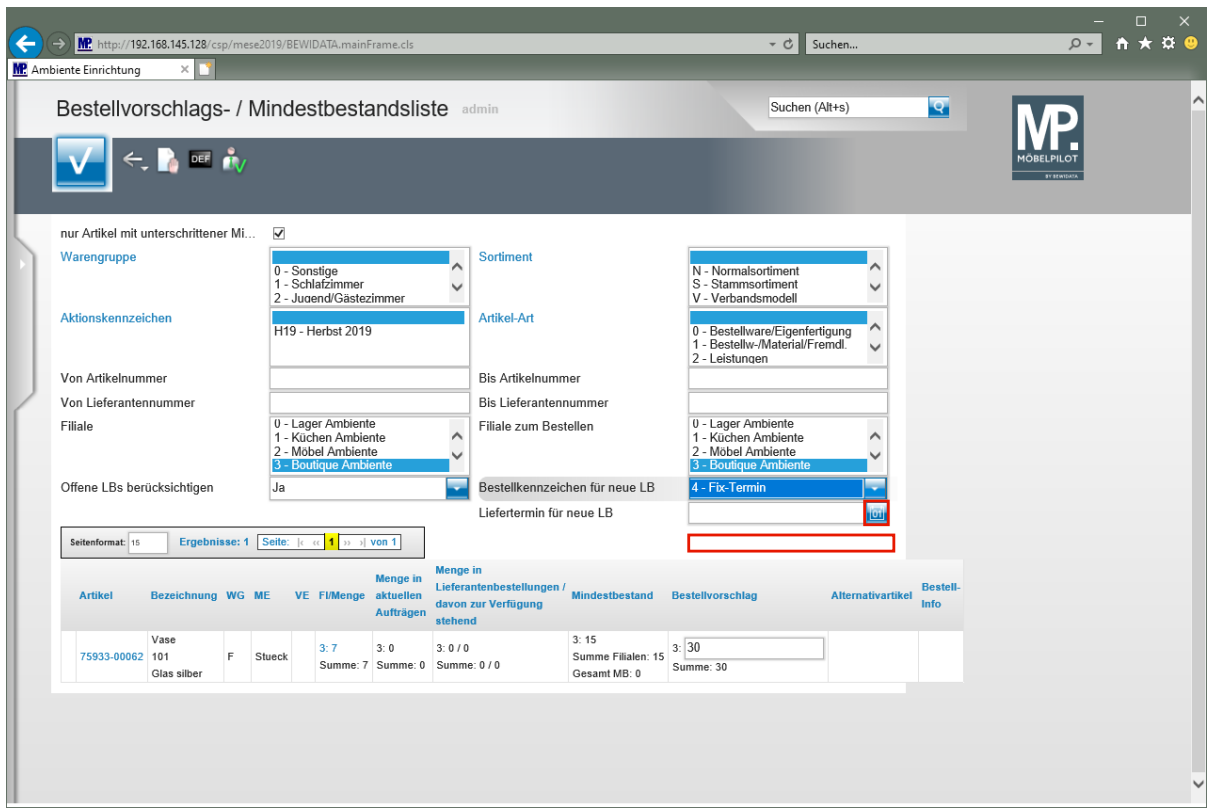

Klicken Sie auf den Listeneintrag **4 - Fix-Termin**.

Klicken Sie im Feld *"Liefertermin für neue LB"* auf den Hyperlink **Datum**.

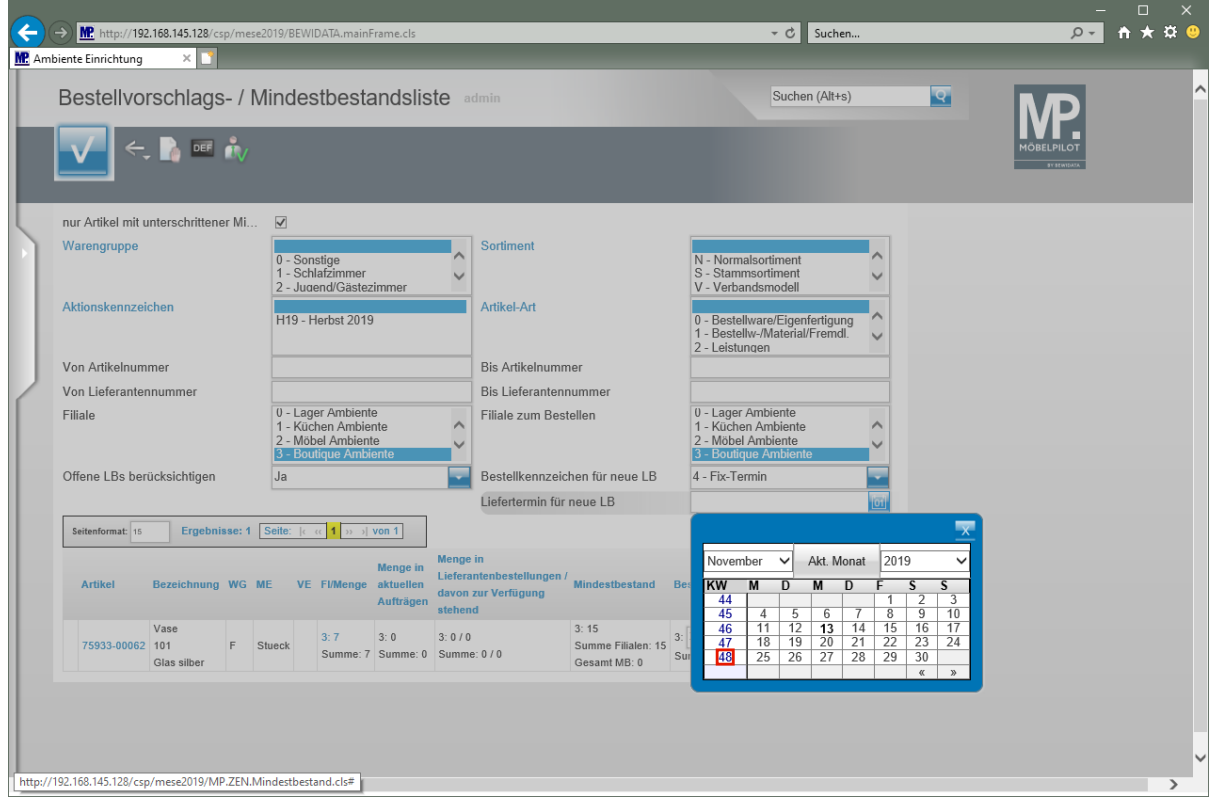

Klicken Sie auf **48**.

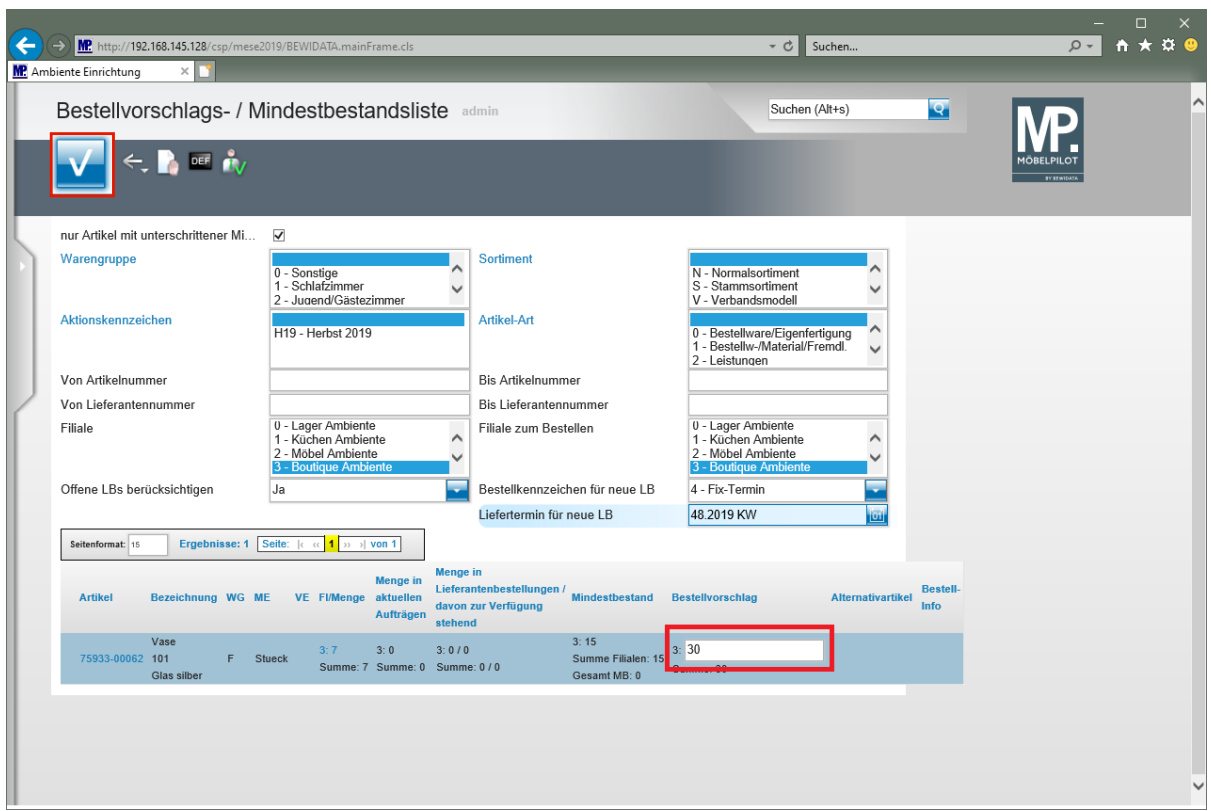

 $\boxed{\mathbf{i}}$ **Bevor Sie den Button** *"OK"* **anklicken, besteht die Möglichkeit, die vorgegebene Bestellmenge zu ändern.**

Klicken Sie auf die Schaltfläche **OK**.

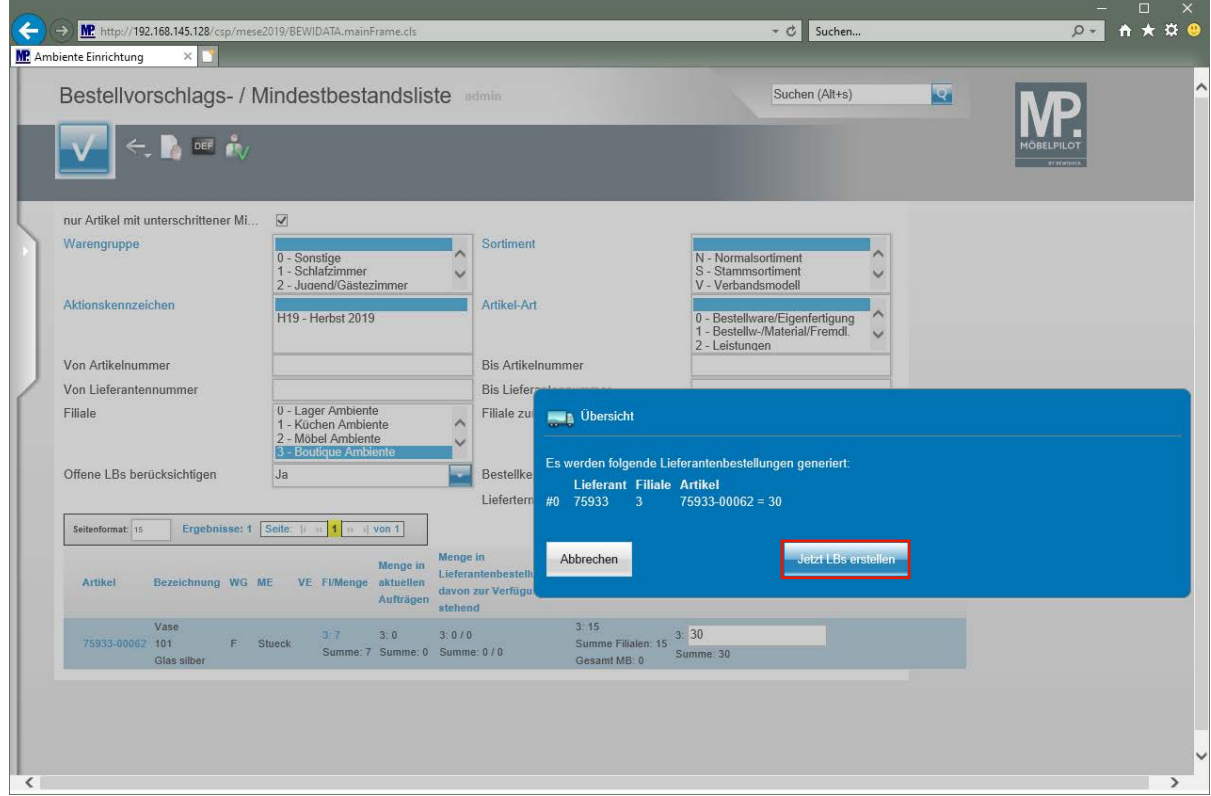

Klicken Sie auf die Schaltfläche **Jetzt LB erstellen**.

Seite 26

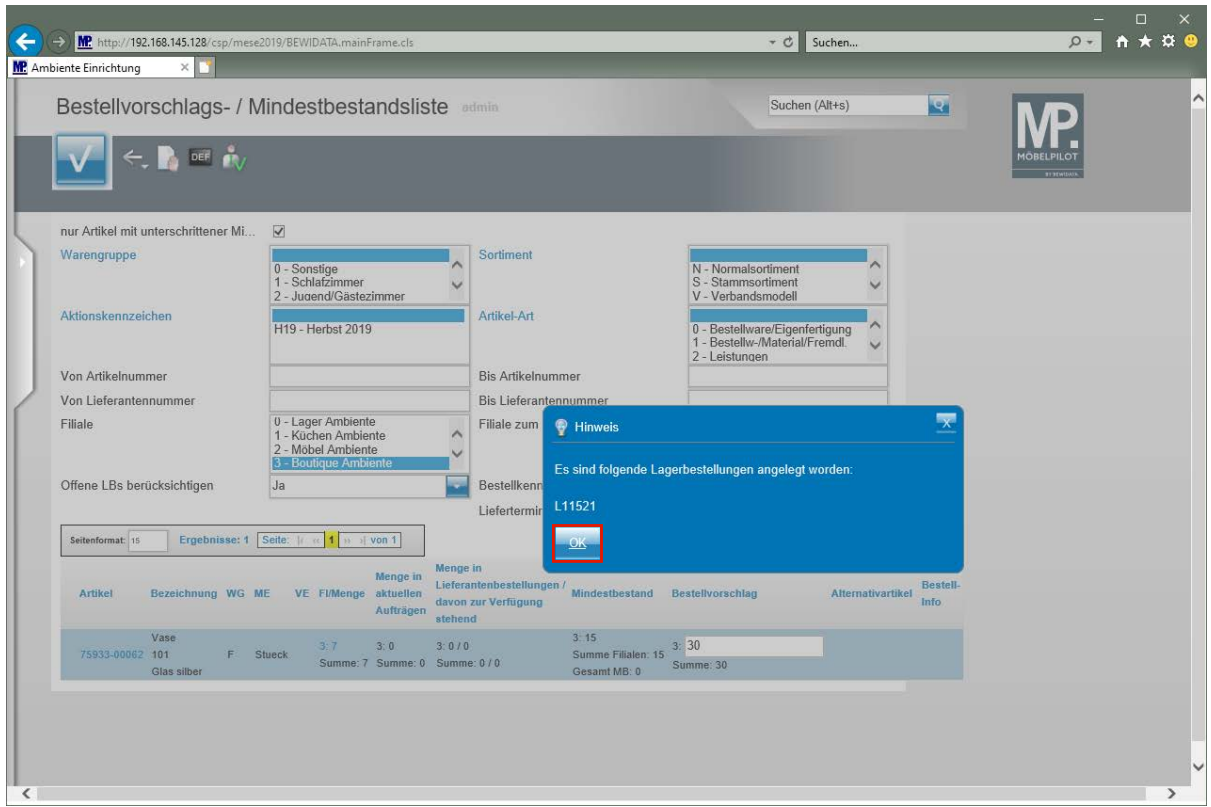

Klicken Sie auf die Schaltfläche **OK**.

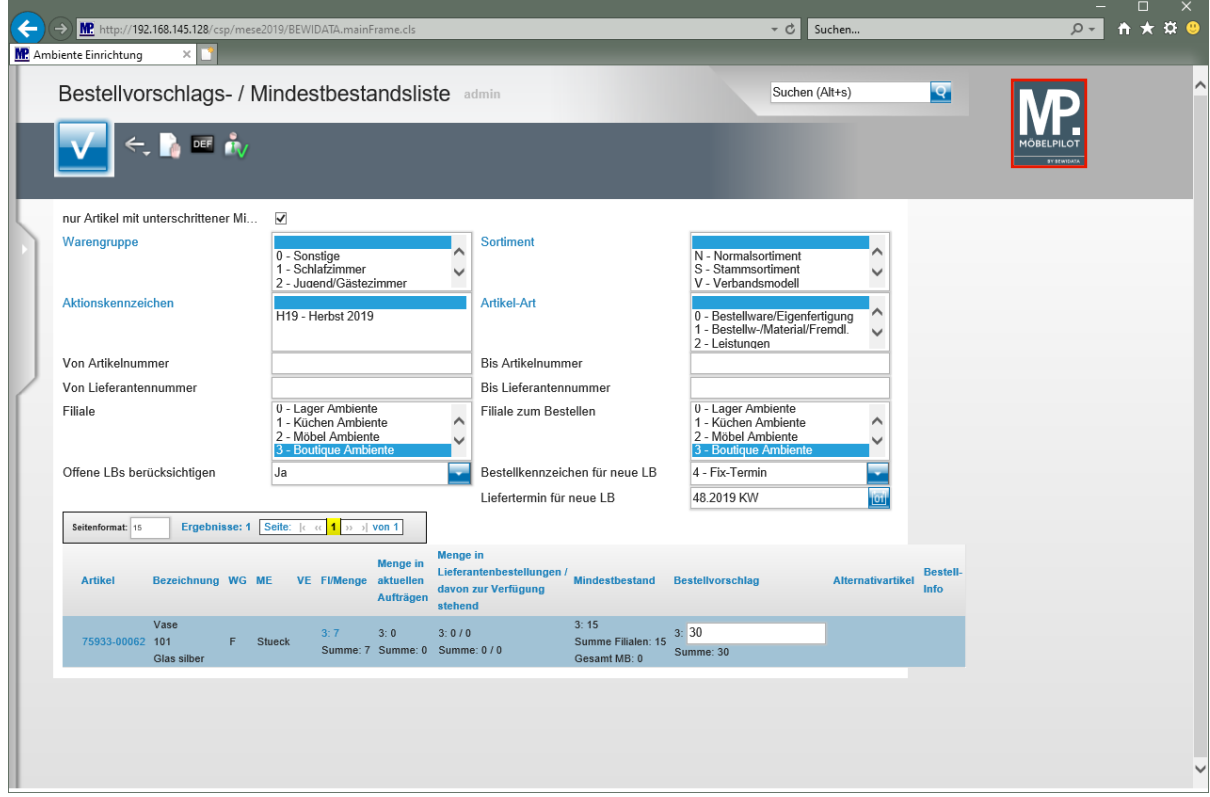

Warten Sie bitte, bis die soeben beschriebene Meldung eingeblendet wird. Danach können Sie das Formular verlassen.

Klicken Sie auf die Schaltfläche **zur Willkommensseite**.

#### **Neu: ZR-Listen-Bearbeitung**

Die Bearbeitung der ZR-Listen innerhalb des Warenwirtschaftssystems MÖBELPILOT war schon immer Bestandteil unserer Softwarelösung. Wir haben dieses Verfahren nun näher an das ZR-Online-Verfahren angeglichen.

Mit Installation der vorliegenden Programmversion 7.5 ermöglichen wir den MÖBELPILOT-Anwendern den täglichen Empfang sowie die sofortige Bearbeitung der ZR-Rechnungen. Auf Wunsch, empfängt Bewidata für Sie auch die Original-Rechnungen und archiviert diese revisionssicher für Ihr Haus. Voraussetzung für diese Dienstleistung ist eine Änderung des ZR-Vertrages. Näheres hierüber erfahren Sie durch unseren Support.

Das Highlight des Verfahrens ist sicherlich, die von uns neu entwickelte Zuordnung der Rechnungen auf die Auftragspositionen. Die Erfahrung mit unseren Probanden hat gezeigt, dass man zum jetzigen Zeitpunkt bereits mit einer Trefferquote von ca. 60% rechnen kann. D.h., es werden 100% der übermittelten Rechnungen in MÖBELPILOT eingelesen und davon müssen zurzeit nur noch ca. 40% von der Sachbearbeitung nachbearbeitet werden.

Hierdurch wird gewährleistet, dass die nach wie vor zu den bekannten Terminen elektronisch übermittelten B- und F-Listen in der Regel ohne weitere manuelle Bearbeitung von MÖBELPILOT verarbeitet werden können.

**Hinweis:** Das Benutzerhandbuch zur neuen ZR-Anbindung, sowie einen E-Learning-Kurs stellen wir noch separat ein.

#### **Neu: Schnittstellen**

Mit der Version MÖBELPILOT 7.5 haben wir 2 weitere, im Handel eingesetzte Softwareprodukte an MÖBELPILOT angebunden.

- **Point4More** [www.point4more.com](http://www.point4more.com/)
- **Dein Konfigurator** [www.dein-Konfigurator.de](http://www.dein-konfigurator.de/)

Wenn Sie näheres zu diesen neuen Anbindungen erfahren wollen, dann rufen Sie doch einfach unseren Support an. Wir erläutern Ihnen gerne welche Voraussetzungen geschaffen werden müssen, welche Vorteile hiermit verbunden sind und zu welchen Konditionen Sie die neuen Anbindungen nutzen können.

# **Programmoptimierung: Hinweis auf Kundenbemerkung**

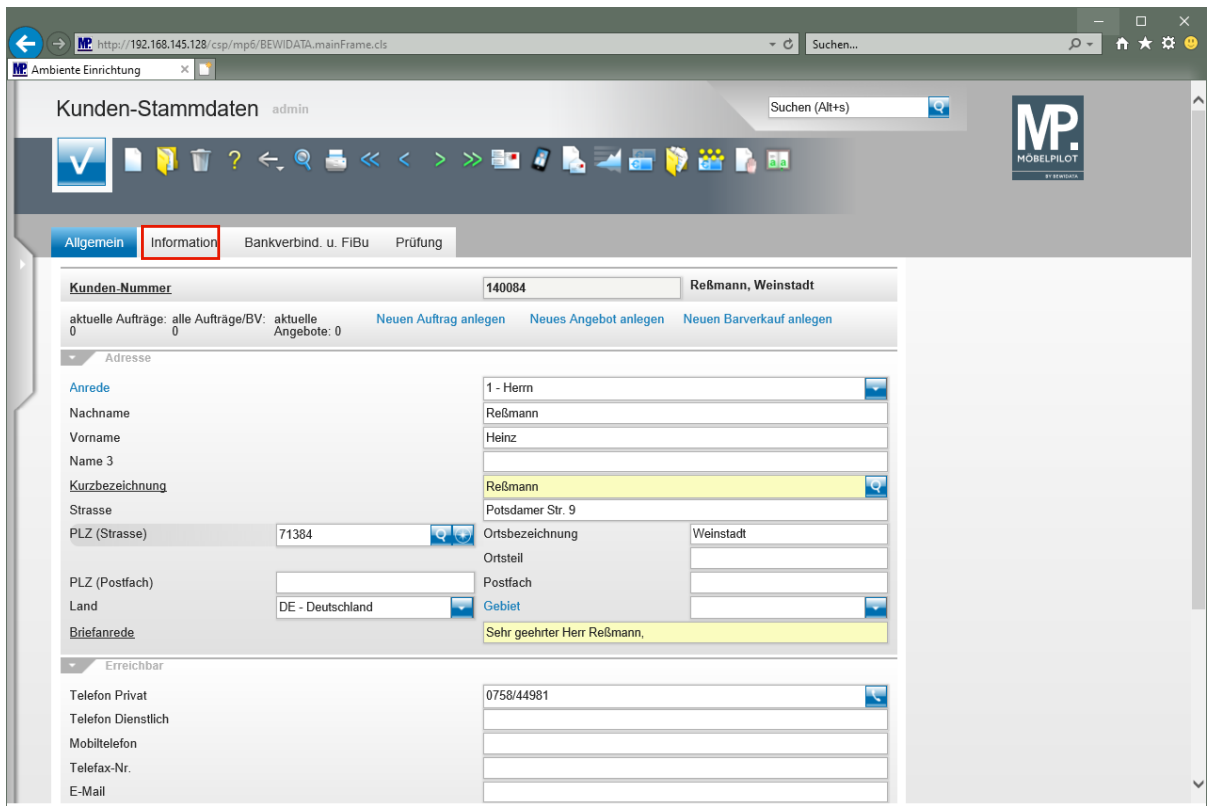

Klicken Sie auf den Hyperlink **Information**.

 $\bullet$ 

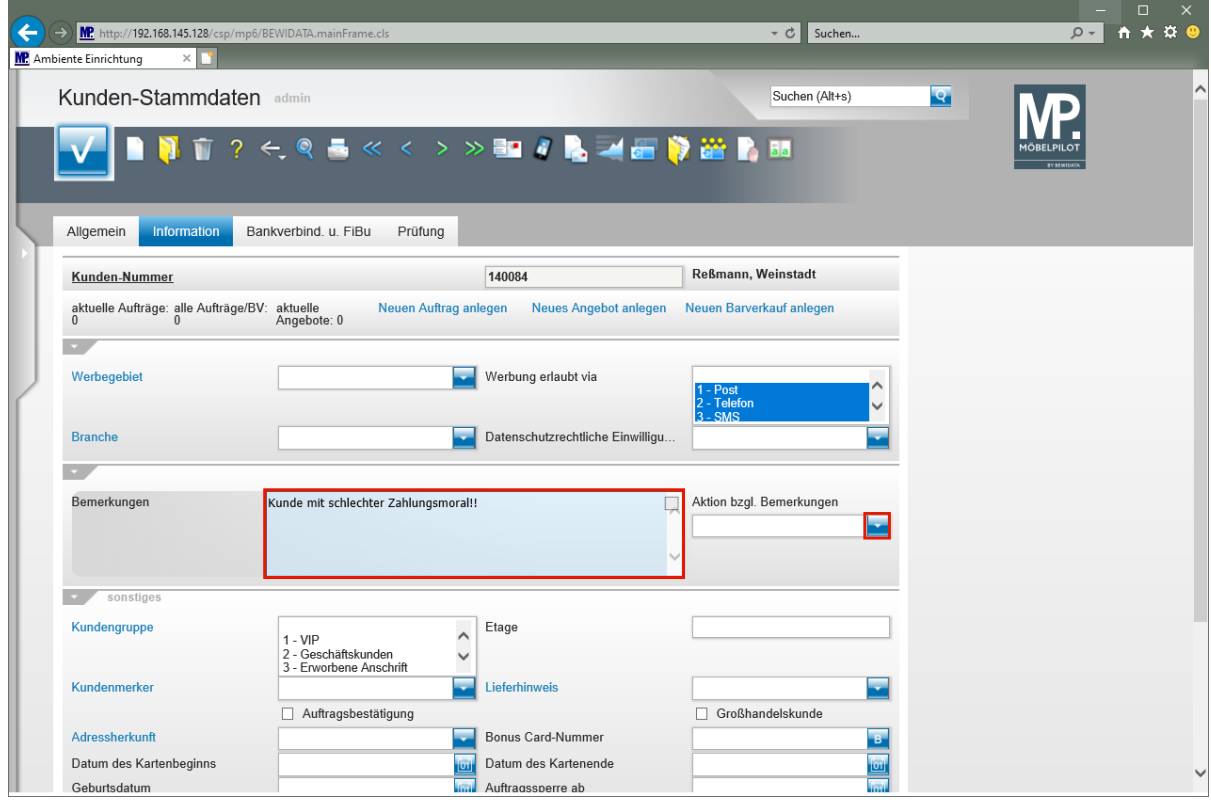

**Der Inhalt des Eingabefeldes** *"Bemerkungen"* **wurde bisher nur im Kundenstamm angezeigt.**

Geben Sie **Kunde mit schlechter Zahlungsmoral!!** im Feld **Bemerkungen** ein.

Klicken Sie auf die Schaltfläche **Öffnen**.

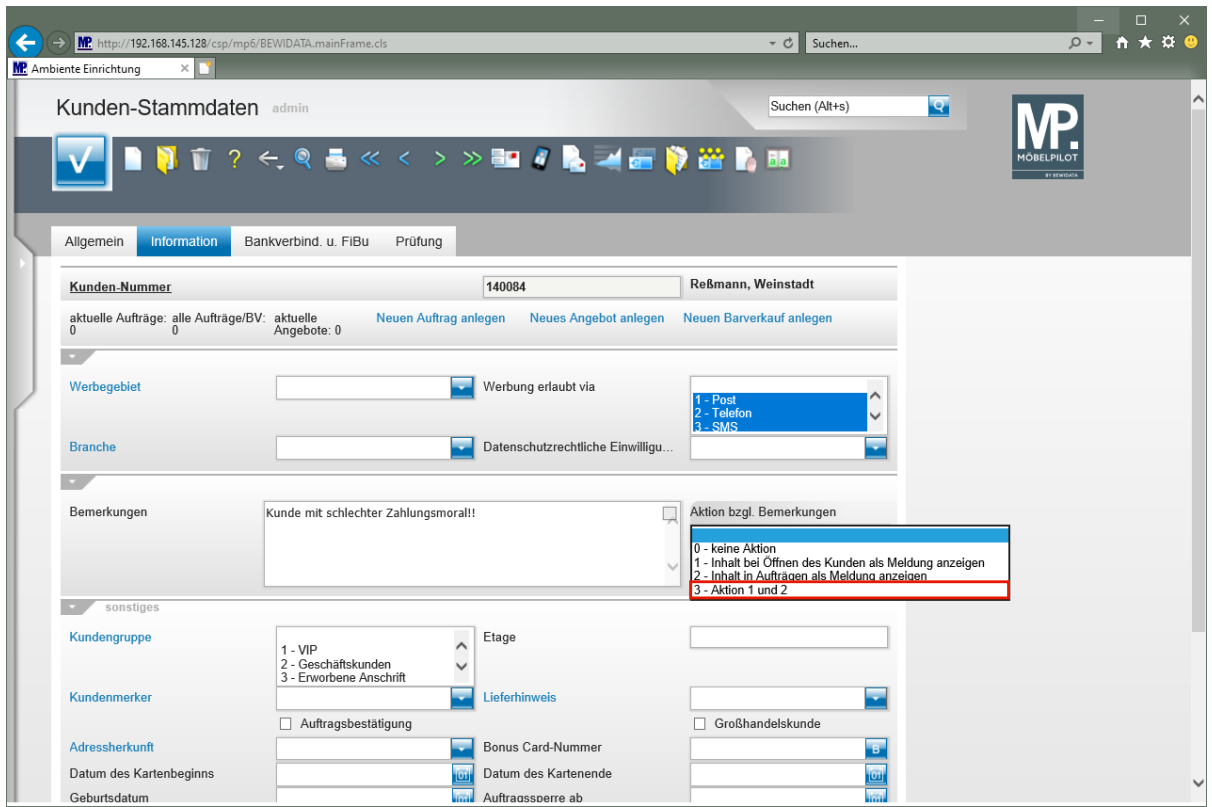

Klicken Sie auf den Listeneintrag **3 - Aktion 1 und 2**.

 $\overline{\mathbf{1}}$ **Neu: Legen Sie im Auswahlfeld** *"Aktion bzgl. Bemerkungen"* **fest, ob eine vorhandene Bemerkung beim Aufruf des Kunden-Stammblattes und/oder Kaufvertrags eingeblendet werden soll.**

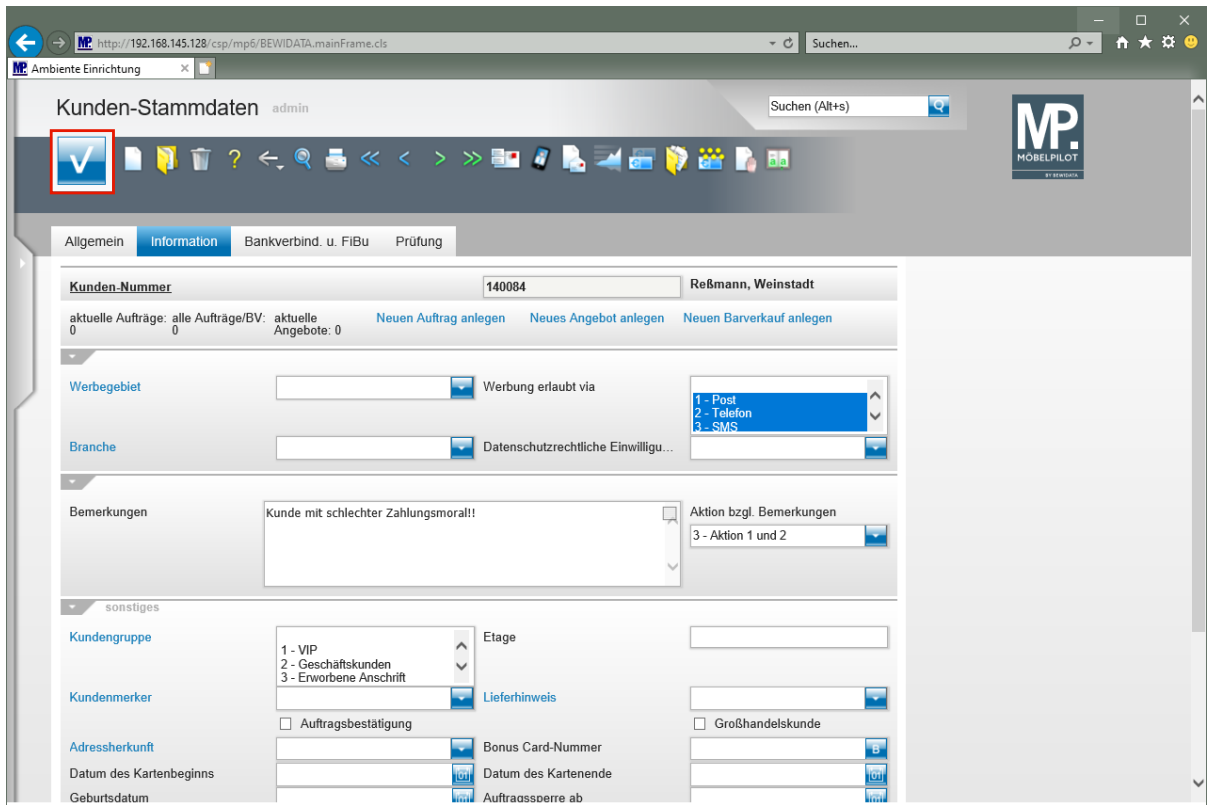

Klicken Sie auf die Schaltfläche **Speichern**.

**Beispiel: Aufruf des Kunden-Stammblattes**

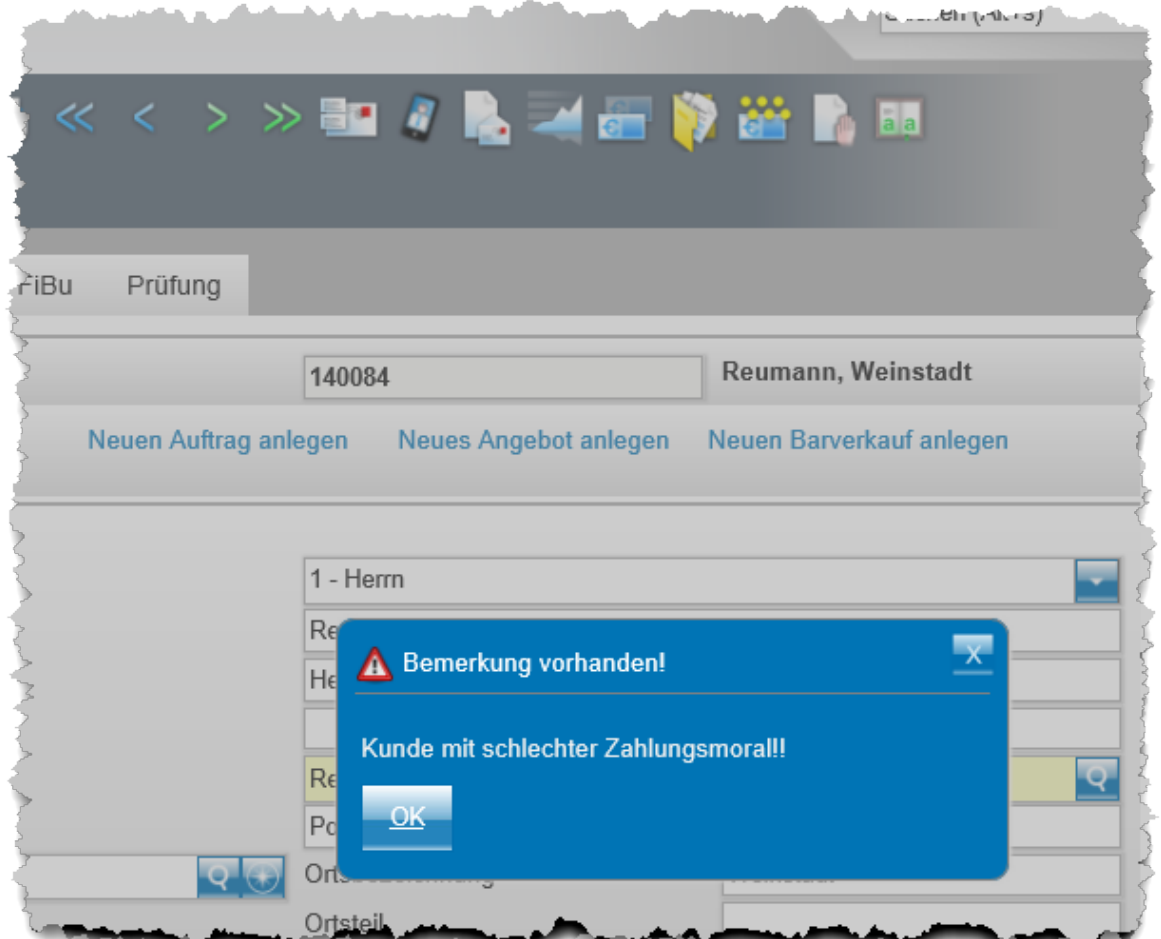

#### **Programmoptimierung: Bestandsinfo in der Artikelsuche**

Im Ergebnis der Artikelsuche, wurde die freie Bestandsmenge bisher in einer Zahl wiedergegeben.

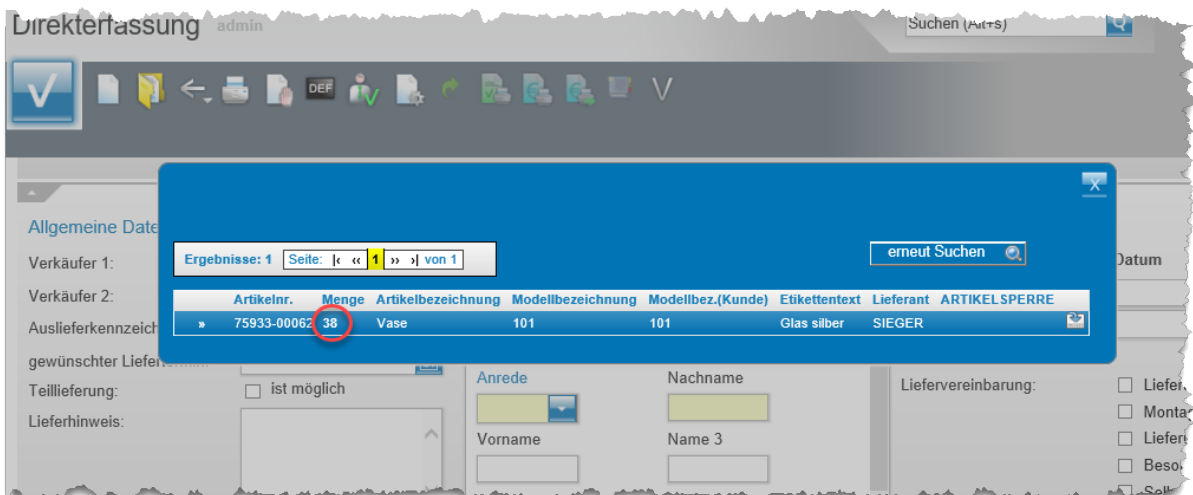

Ab der Version 7.5 wird die Anzeige *"Menge"* gegliedert. Eine Zahl ohne Klammern gibt den freien Bestand wieder, der auf keinem Ausstellungsplatz steht. In der Regel sollte das die Lagerware sein. Demnach gibt die Zahl innerhalb der Klammer den Bestand wieder, der auf einem Ausstellungsplatz steht.

Ob ein Lagerplatz als Ausstellungsplatz gekennzeichnet ist, wird in den *"Systemvorgaben >* 

## *Programmablaufvorgaben > Erfassen Lagerplätze"* festgelegt.

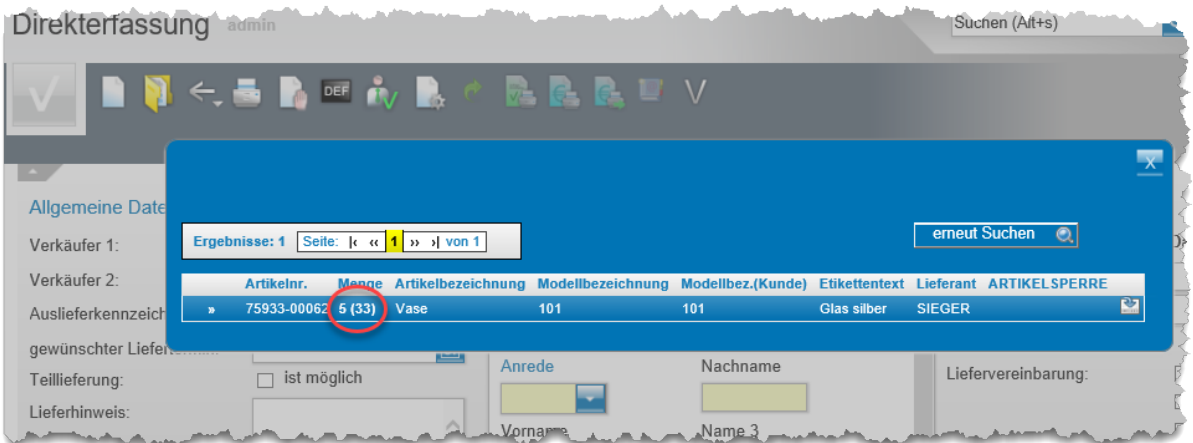

## **Programmoptimierung: Ausgabe der Provisionsliste im PDF-Format**

Die Liste *"Provisionsabrechnung"* wurde bisher nur im HTML-Format ausgegeben. Ab der Version 7.5 steht diese Liste nun zusätzlich im PDF-Format zum formatierten Ausdruck bereit.

Das gewünschte Ausgabeformat bestimmen Sie über die neu implementierte Auswahl.

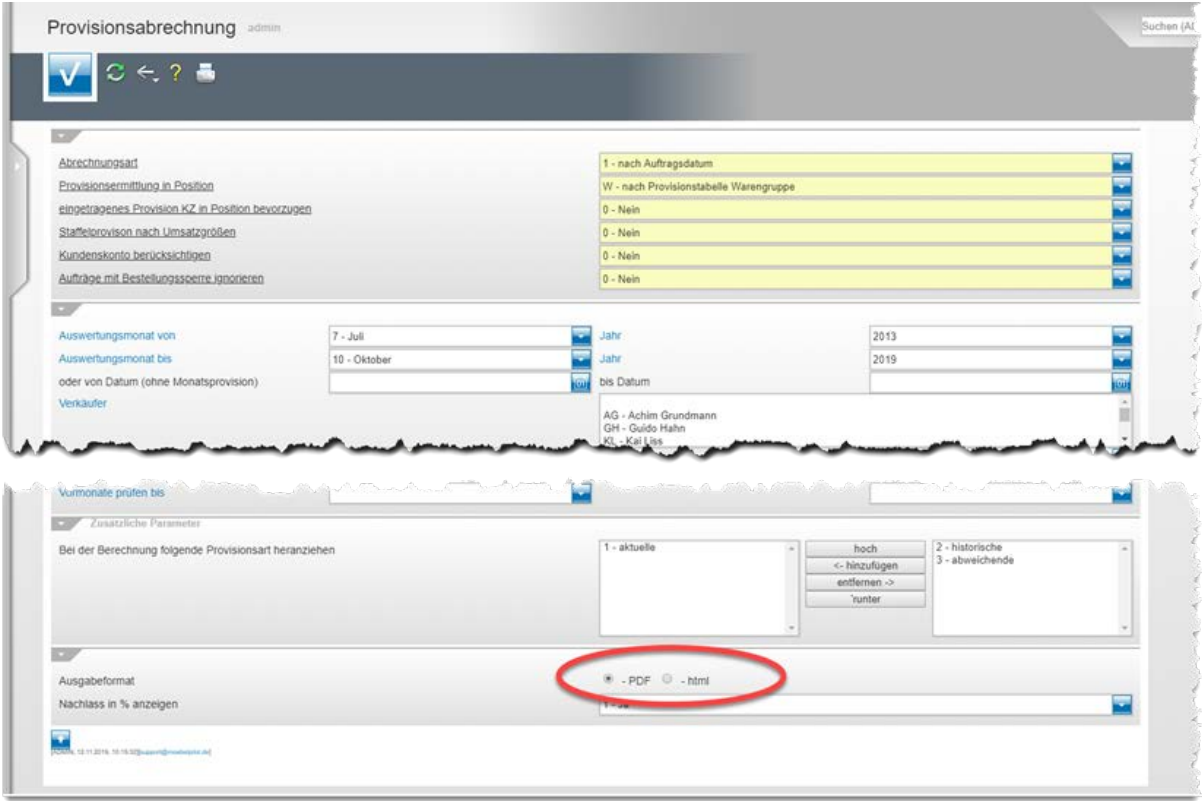

# **Programmoptimierung: Tourenliste mit Rechnungsnummer**

Die Tourenliste kann nun wahlweise mit oder ohne Montagedauer bzw. Rechnungsnummer gedruckt werden.

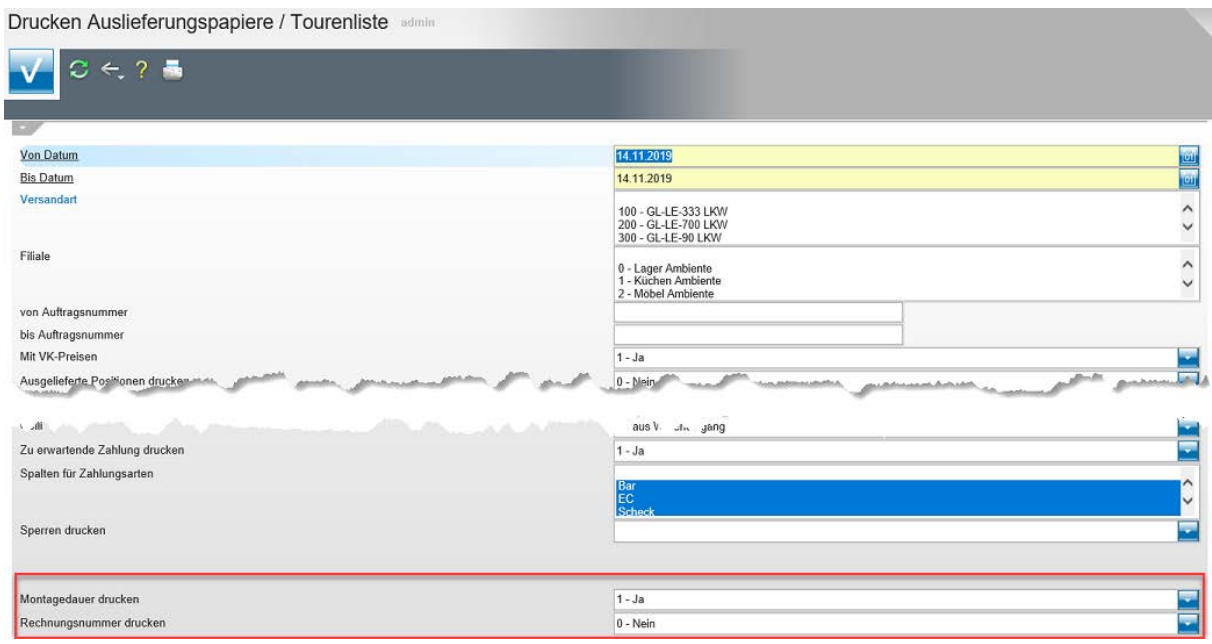

## **Programmoptimierung: Hinweis auf fehlende FiBu-Parameter**

MÖBELPILOT weist ab sofort schon beim Aufruf eines Buchungsprogramms, also bereits vor dem Anstoß des Buchungs-Prozesses, darauf hin, dass für eine oder mehrere Filialen keine FiBu-Parameter hinterlegt wurden.

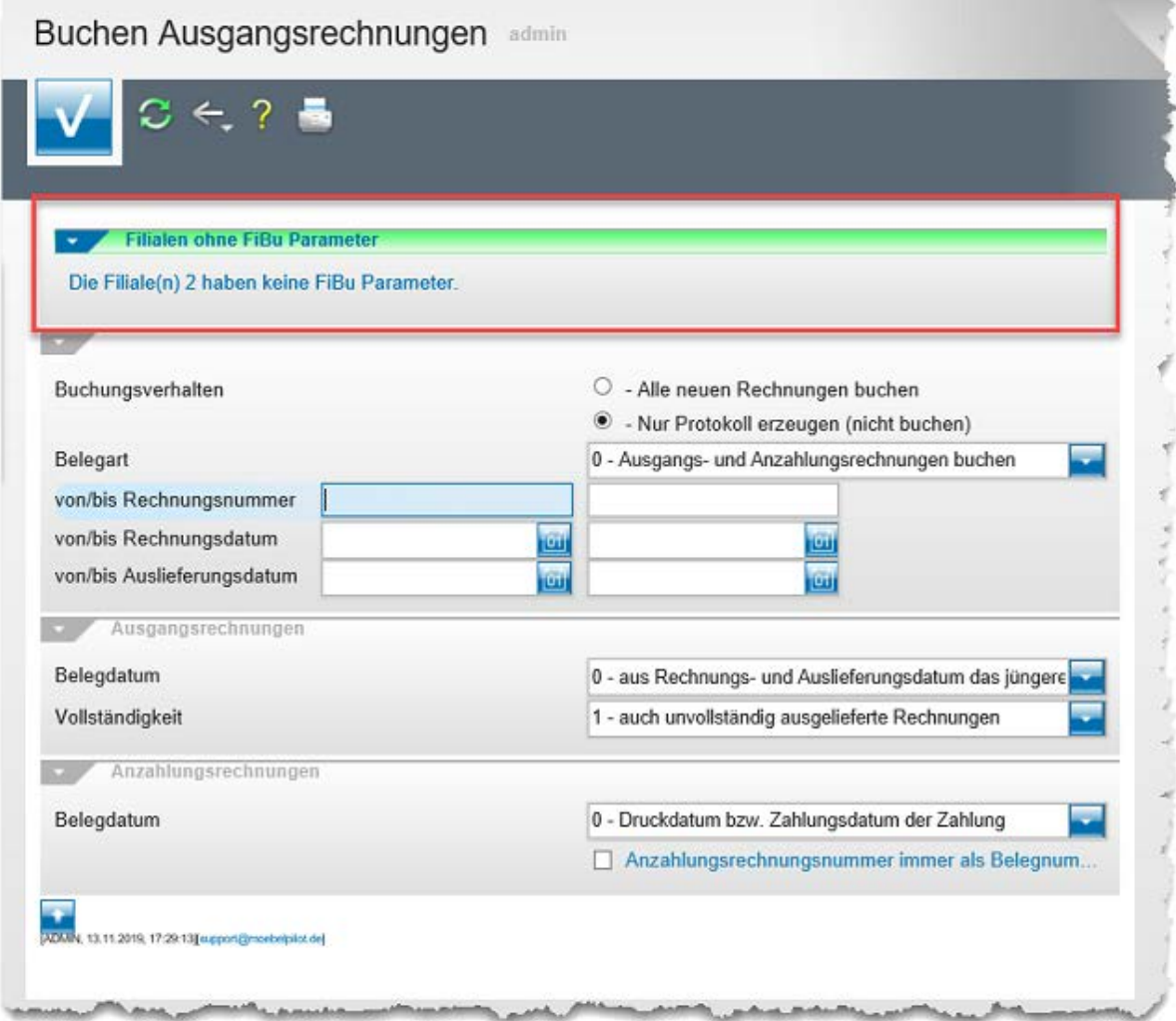

## **Programmoptimierung: Artikelsuche in der Auftragserfassung**

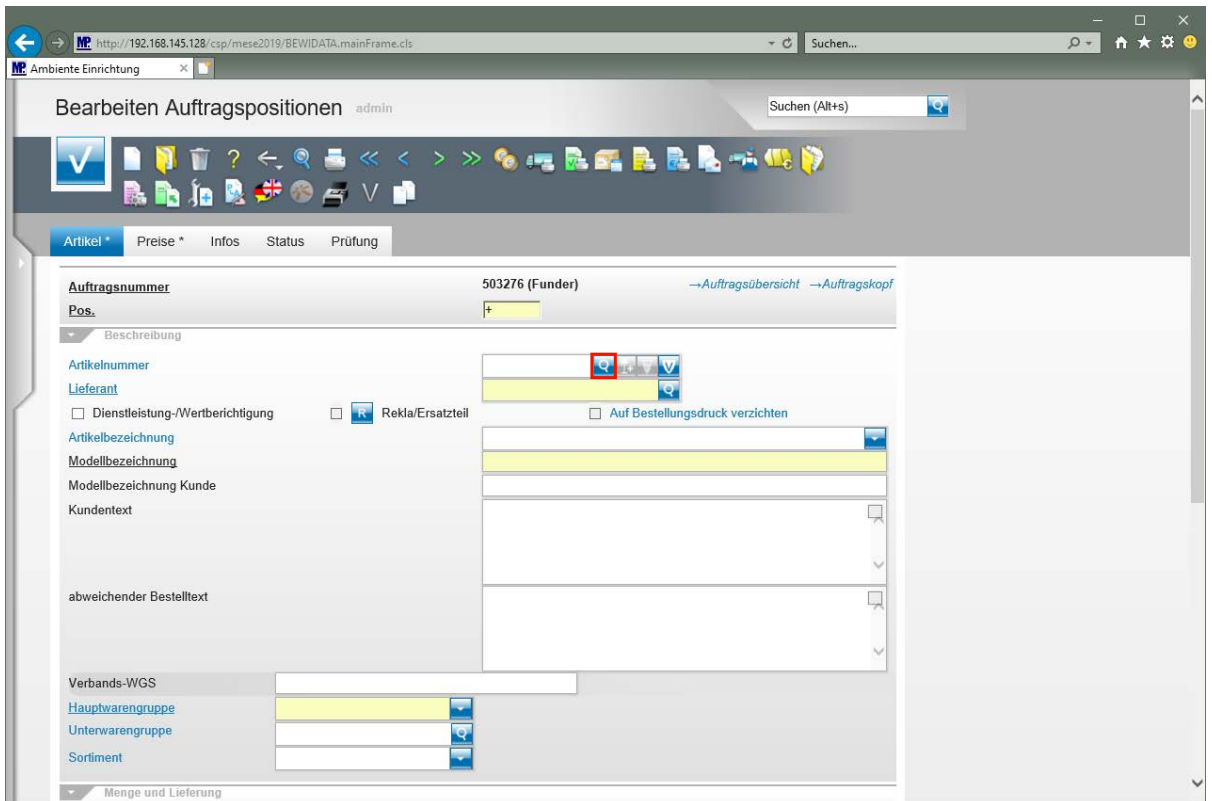

Klicken Sie auf die Schaltfläche **Artikel suchen**.

Bei der Anlage einer Auftragsposition kann man bei Bedarf auf die bereits implementierte Suchfunktion im Feld *"Artikelnummer"* zugreifen. Wir haben diese Funktion jetzt erweitert.

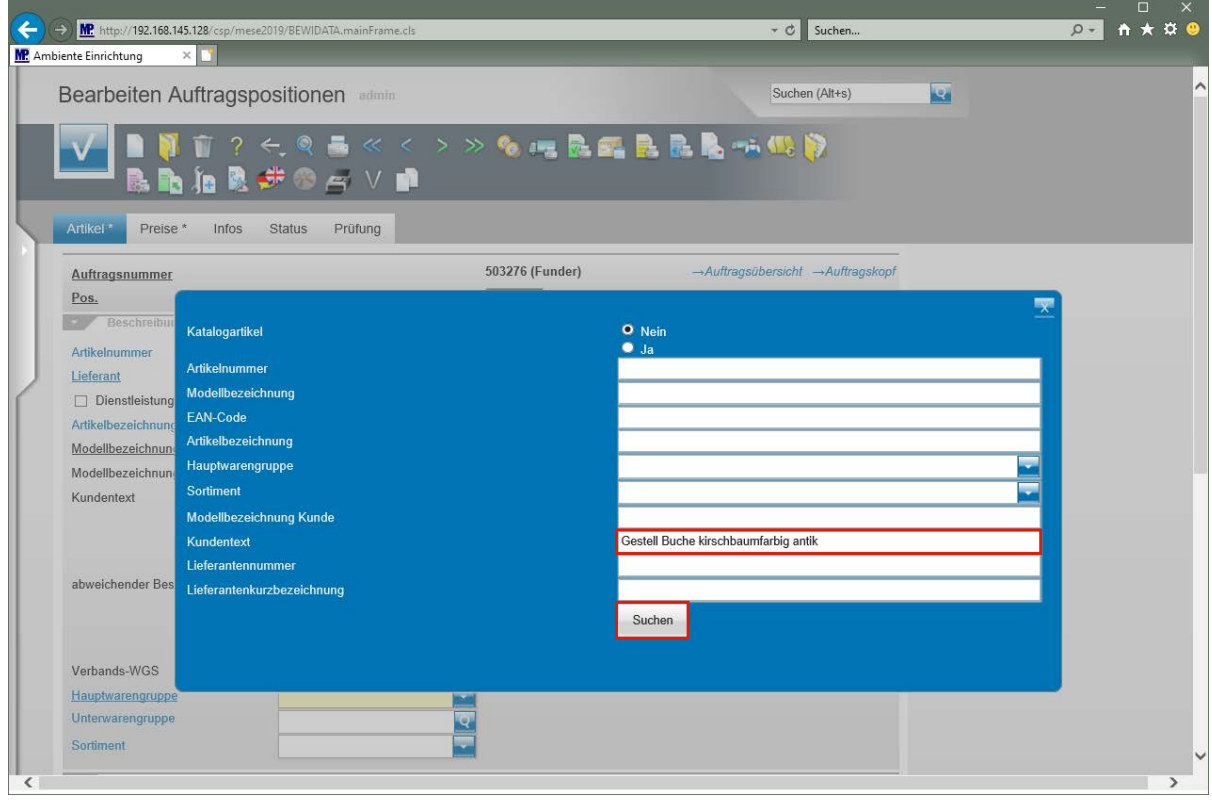

**Neu:** Hinzugekommen ist nun die Suchmöglichkeit auf das Feld *"Kundentext"*.

Seite 36

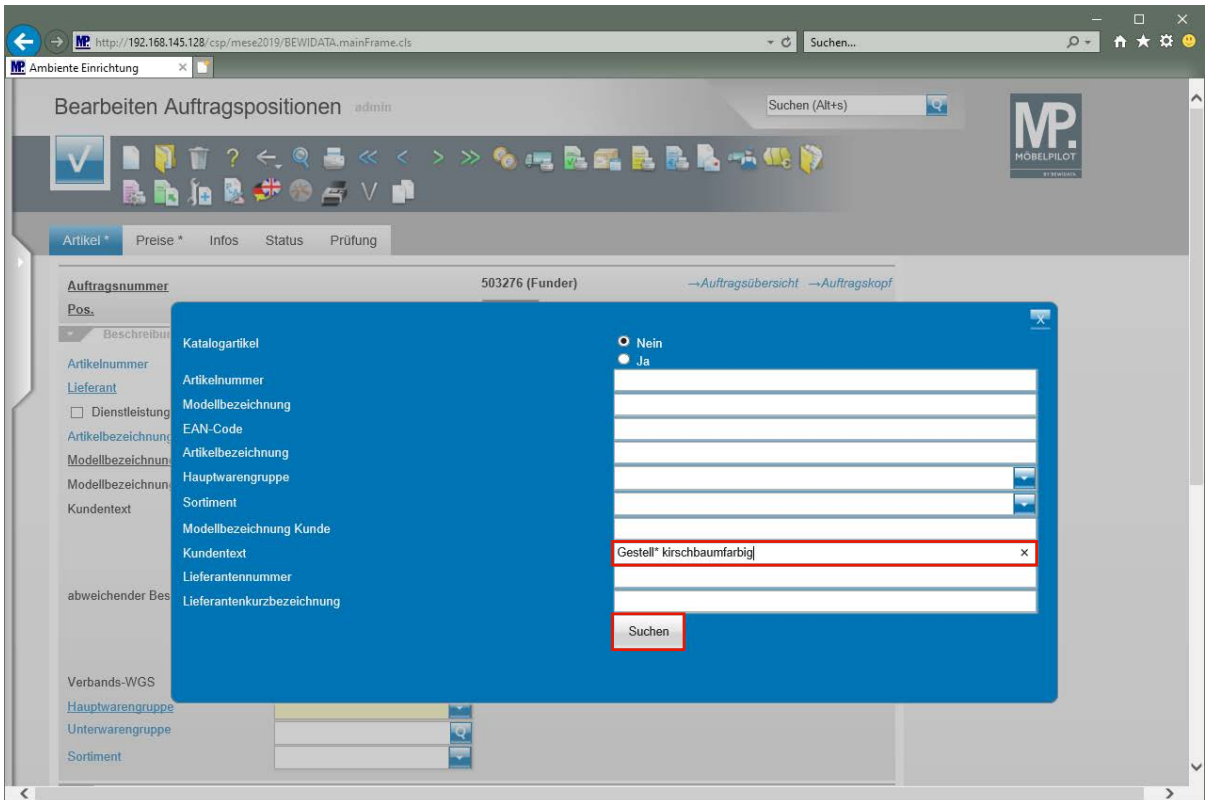

**Neu:** Sie können bei der Suche in allen hier angezeigten Feldern mit dem Platzhalter **\*** arbeiten. Zudem werden Leerschritte vom System wie Platzhalter behandelt.

Geben Sie **Gestell\* kirschbaumfarbig** im Feld **Kundentext** ein.

Klicken Sie auf die Schaltfläche **Suchen**.

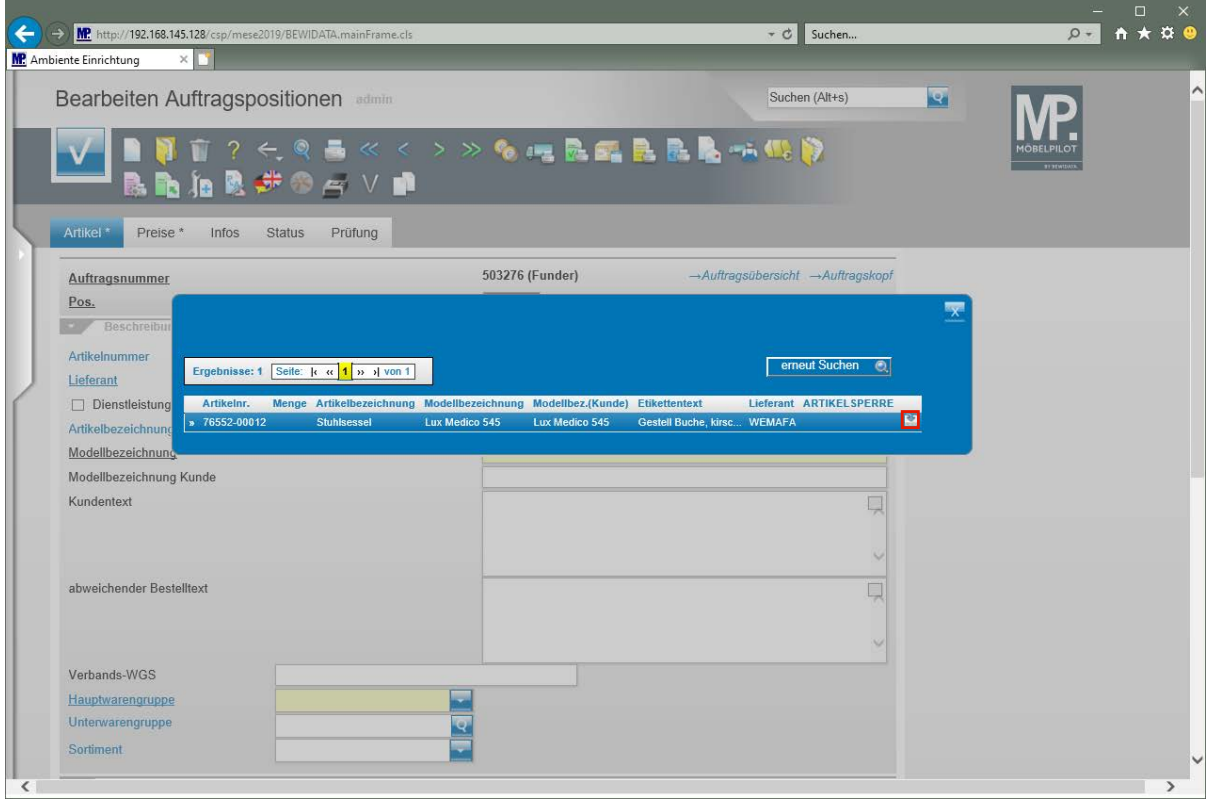

Klicken Sie auf die Schaltfläche **Artikel auswählen**.

Seite 37

#### **Programmoptimierung: Filialvorgabe bei der Wareneingangserfassung**

In der Regel kann man davon ausgehen, dass die bestellte Ware zunächst im Lager vereinnahmt wird. Daher empfehlen wir, mit Hilfe des Customizings, diese Filiale als Vorgabe im Formular *"Erfassen Wareneingang"* zu hinterlegen.

Wenn diese Vorgabe nicht gesetzt ist, dann pflegt MÖBELPILOT die WE-Filiale automatisch nach folgenden Spielregeln ein:

- 1. Wurde dem aktuellen Bediener in den Mitarbeiter-Stammdaten keine aktuelle Filiale zugewiesen, so nimmt das Programm die zuerst gefundene Filiale und trägt diese vor. In den meisten Fällen wird das wieder die Filiale 0 = Lager sein.
- 2. Wurde dem aktuellen Bediener in den Mitarbeit-Stammdaten eine aktuelle Filiale zugewiesen, dann nimmt MÖBELPILOT diese als Vorgabe.
- 3. **Neu:** Will man erreichen, dass immer die im jeweiligen Auftragskopf hinterlegte Filiale auch als WE-Filiale vorgeschlagen wird, dann muss man in den Mitarbeiter-Stammdaten das **neue** Feld *"Automatische Vorbelegung der Filiale"* aktivieren.

**Hinweis:** Anpassungen im Formular *"Mitarbeiter-Stammdaten"* können nur von berechtigten Anwendern vorgenommen werden!

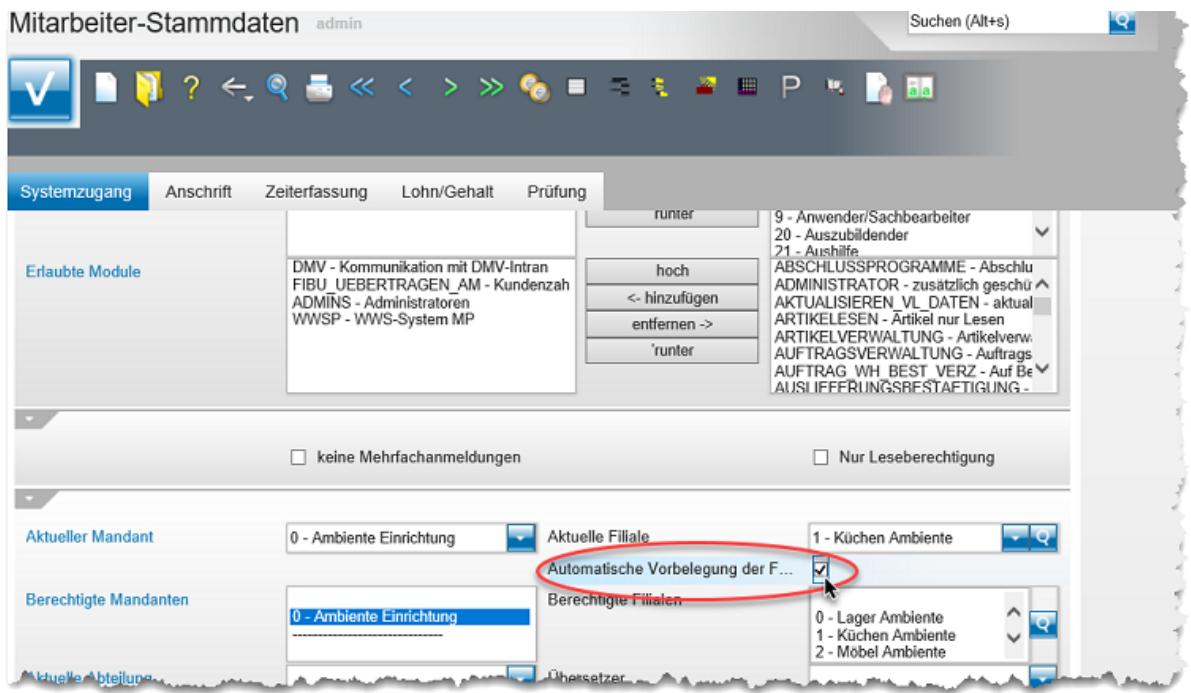

#### **Programmoptimierung: Merker für GoBD Export**

**Neu:** Das Formular *"Erfassen Warenbestand"* wurde um ein Feld erweitert. Standardmäßig ist das neue Feld *"Bewegungstyp"* mit dem Merker *"manuelle Bestandskorrektur"* belegt. Nimmt man in diesem Formular eine Anpassung bei der Menge vor, dann wird diese protokolliert und als manuell korrigierter Warenbestand in die GoBD-Schnittstelle eingestellt.

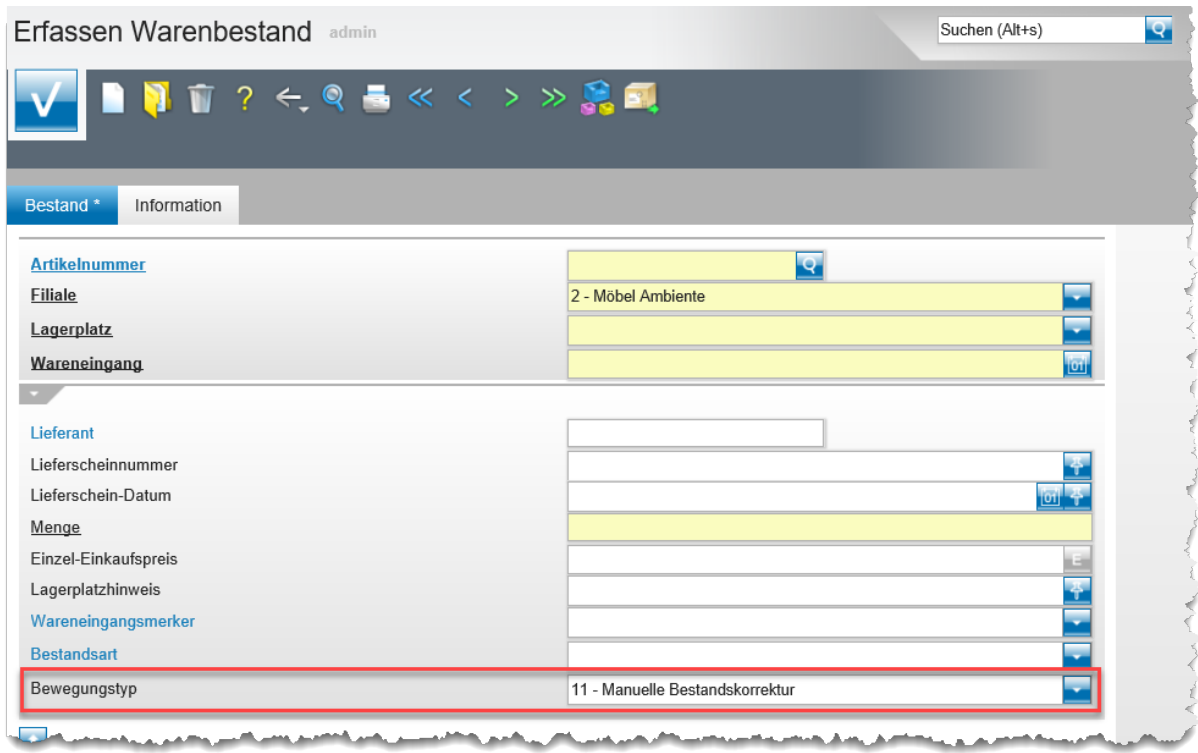

Nehmen Sie im Rahmen der Inventurbearbeitung entweder über die MDE-Funktionen, oder aber wie im nachfolgenden Beispiel, manuell Änderungen an der Bestandsmenge vor, dann werden diese automatisch mit dem Merker *"Bestandskorrektur durch Inventur"* versehen und auch so in die GoBD-Schnittstelle eingestellt.

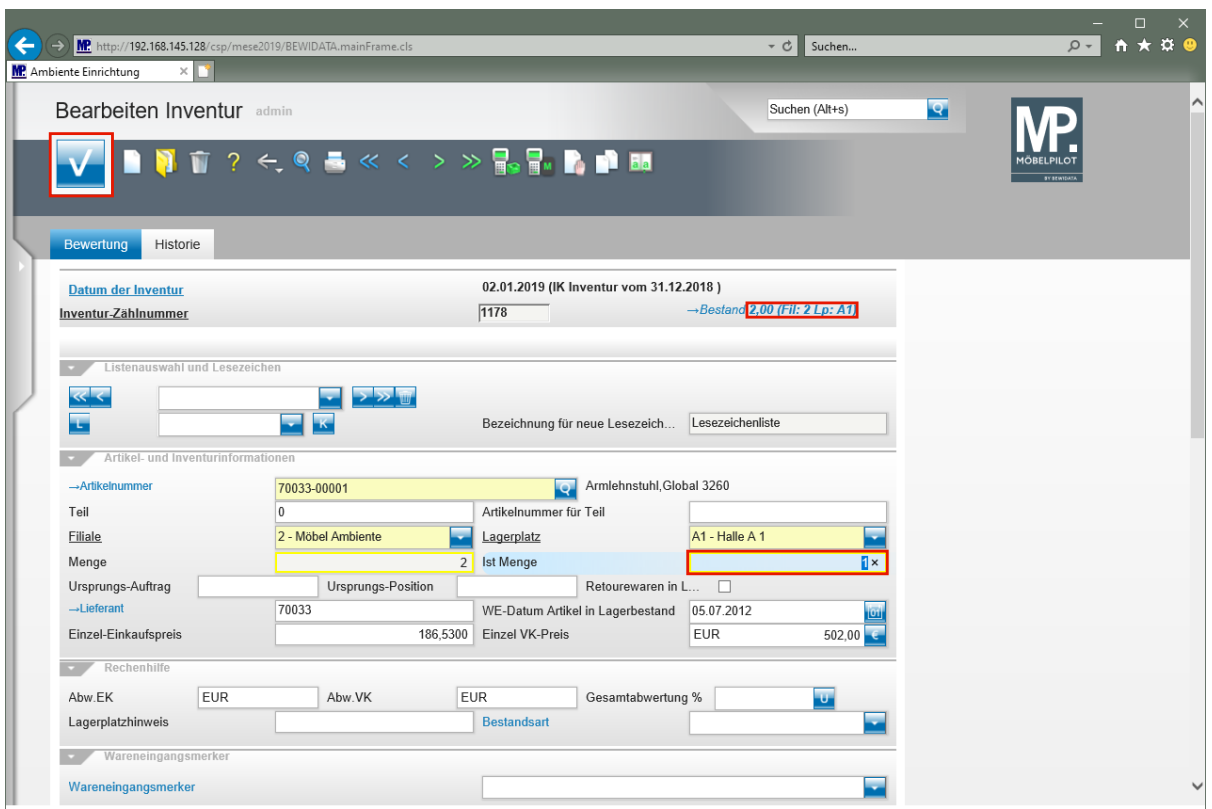

Geben Sie **1** im Feld **Ist Menge** ein.

Klicken Sie auf die Schaltfläche **Speichern**.

 $\bigodot$ **Mit diesen Schritten haben Sie zunächst den Inventurbestand korrigiert.**

Zur Korrektur des Warenbestandes klicken Sie nun auf den Hyperlink **2,00 (Fil: 2 Lp: A1)**.

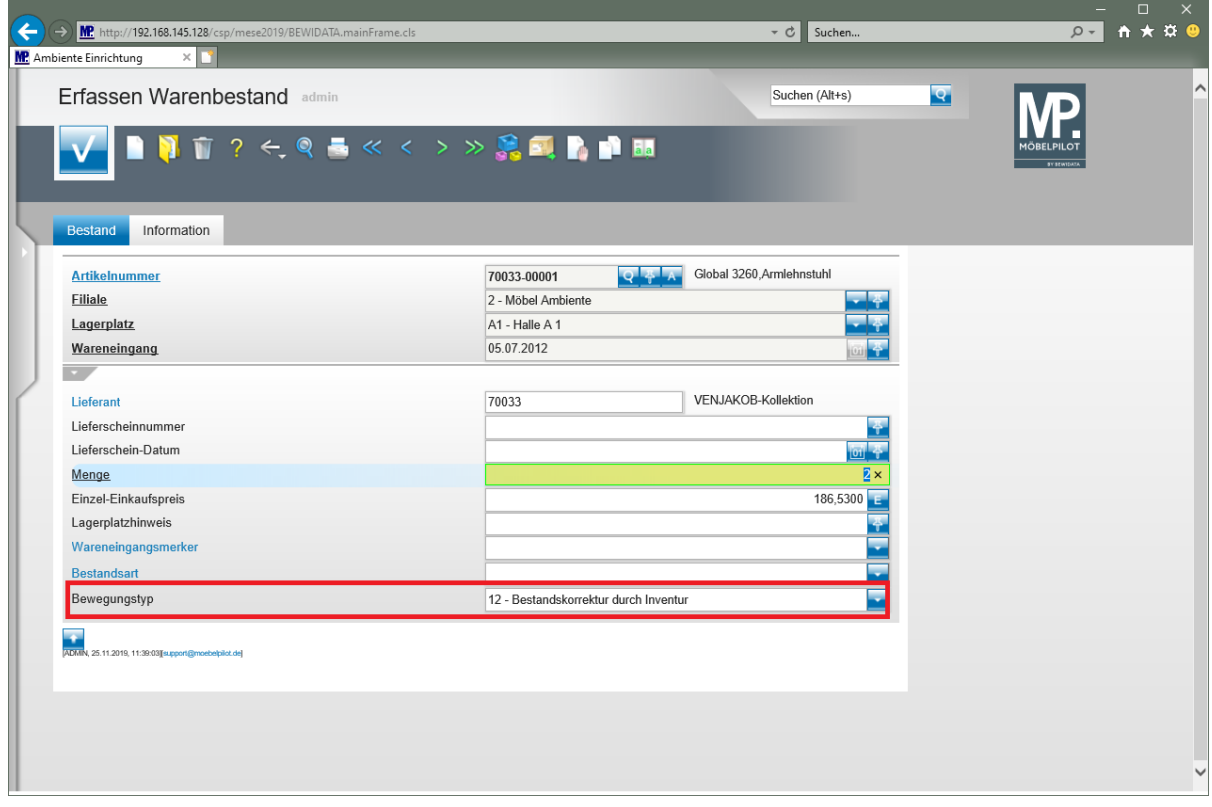

Geben Sie **1** im Feld **Menge** ein.

Klicken Sie auf die Schaltfläche **Speichern**.

#### **MÖBELPILOT hat die soeben durchgeführte Bestandskorrektur mit dem Merker**  *"Bestandskorrektur durch Inventur"* **versehen.**

#### **Programmoptimierung: Aufträge anonymisieren**

Die Anonymisierung von gespeicherten Daten gemäß Artikel 17 DSGVO haben wir ausführlich im der Online-Dokumentation *"Das Recht auf Vergessen/Löschung - Anforderungen der DSGVO"* beschrieben.

Bisher war es so geregelt, dass durch den Prüflauf nur Kunden herausgefiltert wurden, zu denen es Aufträge, Angebote oder Barverkäufe gibt, die älter als 10 Jahre (Aufbewahrungspflicht) sind.

Mit der nun vorliegenden Programmversion haben wir die Selektion um einen Punkt erweitert.

Findet das System im Rahmen des Suchlaufs Kunden, die sowohl Aufträge besitzen die älter als 10 Jahre sind, wie aber auch jüngeren Datums, dann werden die "alten Aufträge" in der Tabelle eingeblendet. Als Daten-Typ wird dann *"Auftrag"* ausgewiesen. Entscheiden Sie dann individuell, ob Sie einzelne Aufträge anonymisieren wollen.

#### **Programmoptimierung: Artikelvarianten in Angebotspositionen bilden**

Das Thema *"Artikelvarianten"* wird ausführlich in der Online-Dokumentation

■ Auftragsverwaltung > klassische Kaufvertragserfassung > Programmergänzung: Artikelvarianten

beschrieben.

Aus dem Kreis der Anwender kam der Wunsch, diese Lösung auch bei der Angebotserfassung nutzen zu können. Diese Anforderung haben wir mit der Version 7.5 umgesetzt.